[*LDOS*] ..: Laboratorij *za digitalno obdelavo signalov, slik in videa*:..

# **Matlab Tutorial**

Inteligentni sistemi Vaje 2012/13, cikel 1 Emil Plesnik

[*LDOS*] ..: Laboratorij *za digitalno obdelavo signalov, slik in videa*:..

Univerza *v Ljubljani* ..: Fakulteta *za elektrotehniko*:..

# **Vsebina**

- **Uvod**
- **-** Matlab okolje
- **Natlab osnove**
- **Reševanje problemov z Matlabom**
- **Programiranje v Matlabu**

[*LDOS*] ..: Laboratorij *za digitalno obdelavo signalov, slik in videa*:..

# **Uvod**

- Zmogljiv vsestranski grafični kalkulator
- Številna orodja (Toolboxes), knjižnice z vgrajenimi funkcijami
- **-** Obdelava velikih zbirk podatkov
- **Kompleksne numerične kalkulacije**
- Vizualizacija podatkov z različnimi grafi

### **Matlab okolje**

- 1. Ukazno okno (Command window)
- 2. Zgodovina (Command history)
- 3. Brskalnik (Current folder browser)
- 4. Delovno okolje (Workspace)

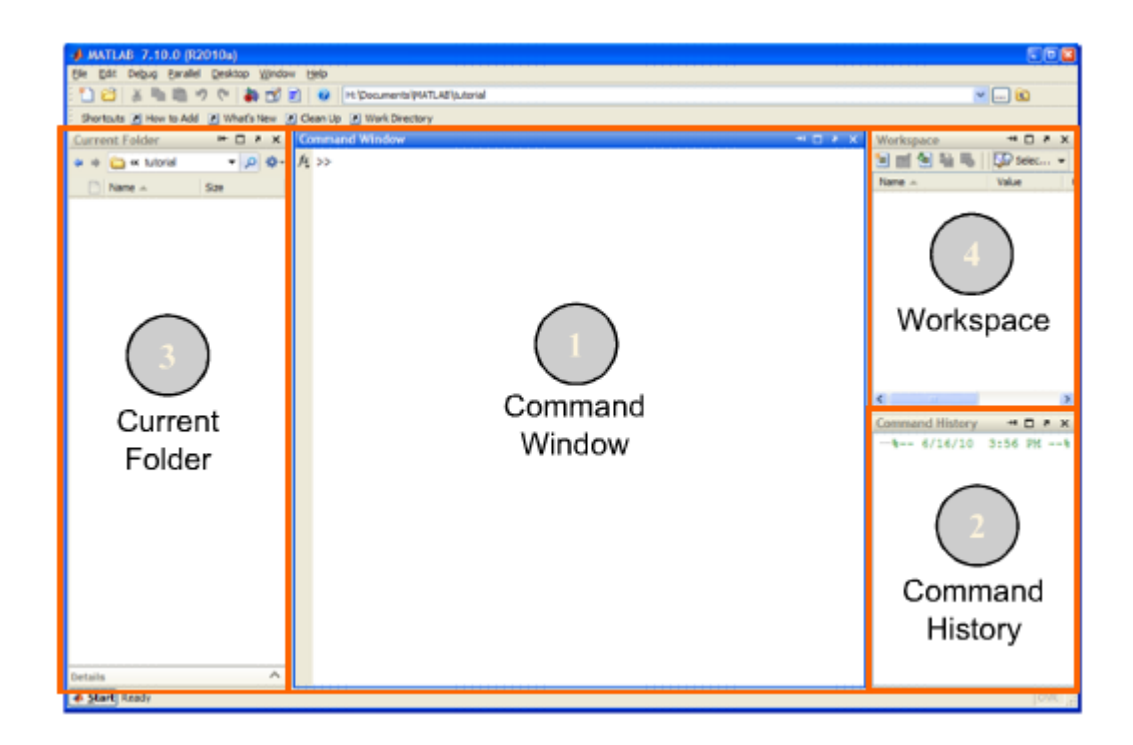

[*LDOS*] ..: Laboratorij *za digitalno obdelavo signalov, slik in videa*:..

Matlab okolje

### **Ukazno okno (Command window)**

- **-** Osrednje okno programa
- **Vnos ukazov**

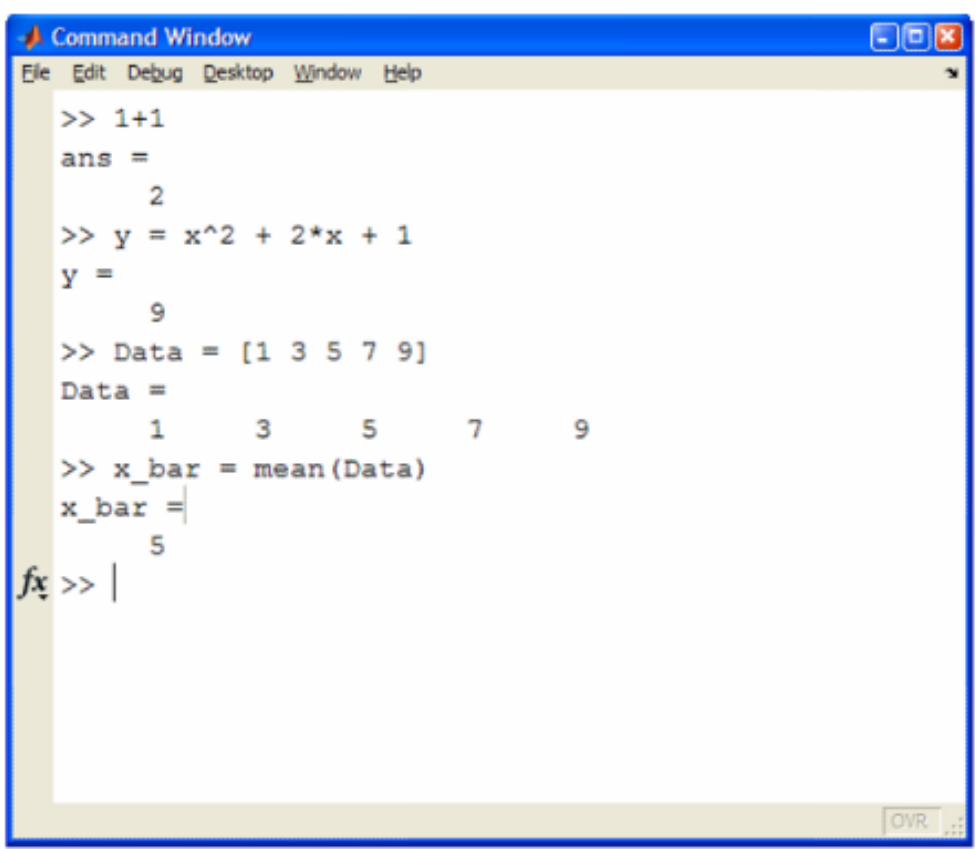

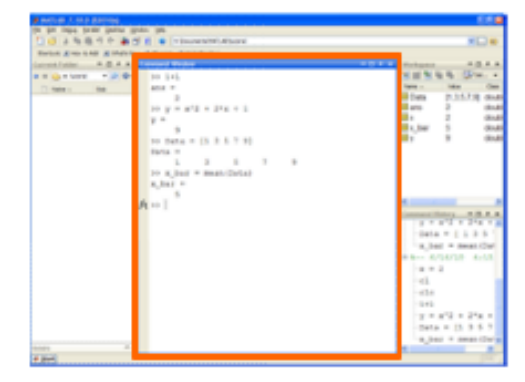

Matlab okolje

# **Zgodovina (Command history)**

### Običajno spodaj desno

- Samodejno spremljanje/shranjevanje vnesenih ukazov
- **Pregled nad predhodno vnesenimi ukazi (tudi za** več sej nazaj)

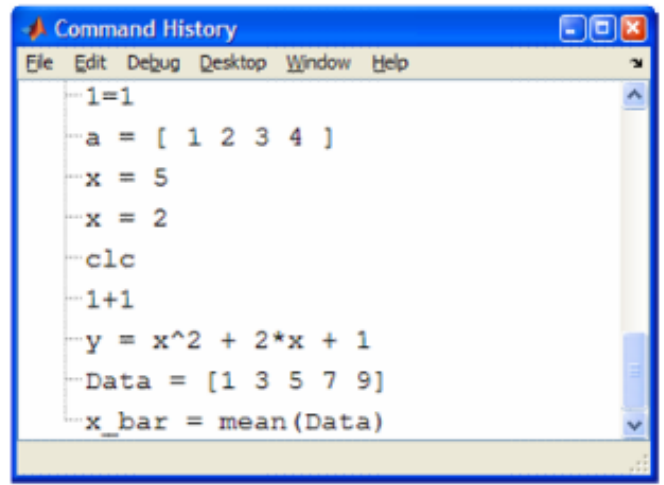

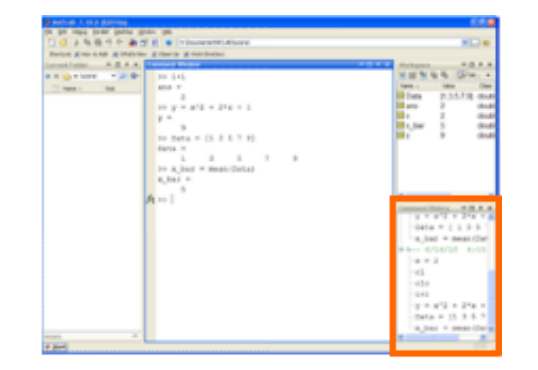

# **Trenutna mapa (Current folder)**

- Okence v orodni vrstici
- Izpis lokacije in poti trenutne delovne mape
- Trenutna mapa = mapa, kamor se shranjuje delo (funkcije, datoteke, …)
- Za spremembo te mape klikni na

"Browse" gumb -

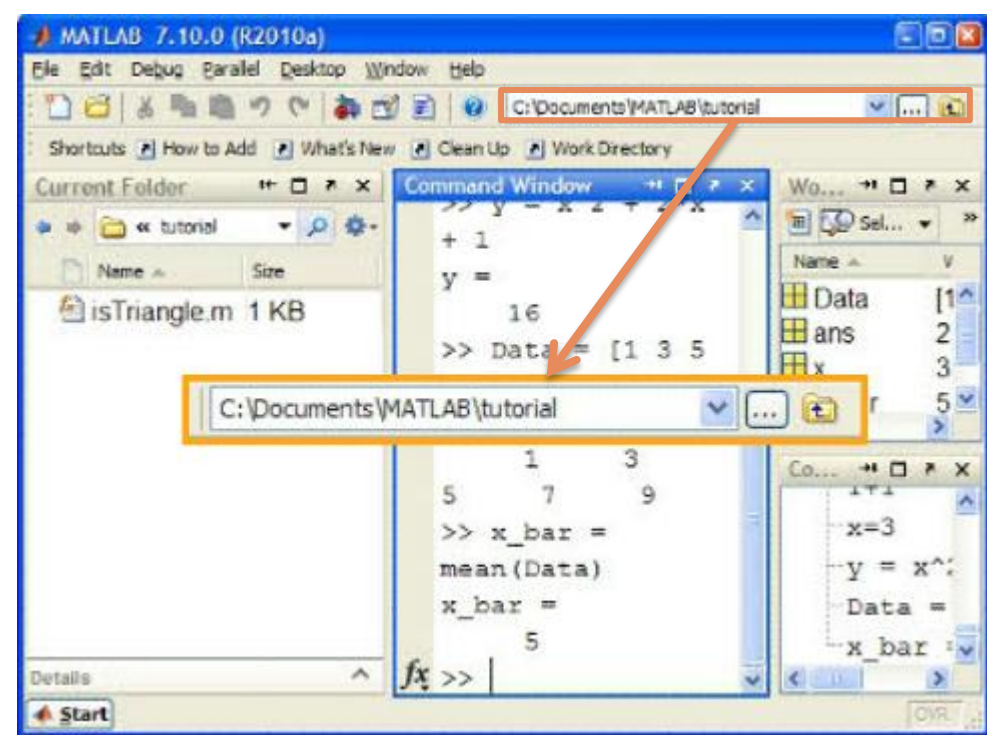

### **Brskalnik (Current folder browser)**

- Prikazuje vsebino trenutne mape
- S spreminjanjem prikazane mape v brskalniku spreminjamo tudi trenutno mapo za shranjevanje našega dela
- Navigacija je enaka kot pri Win Explorerju

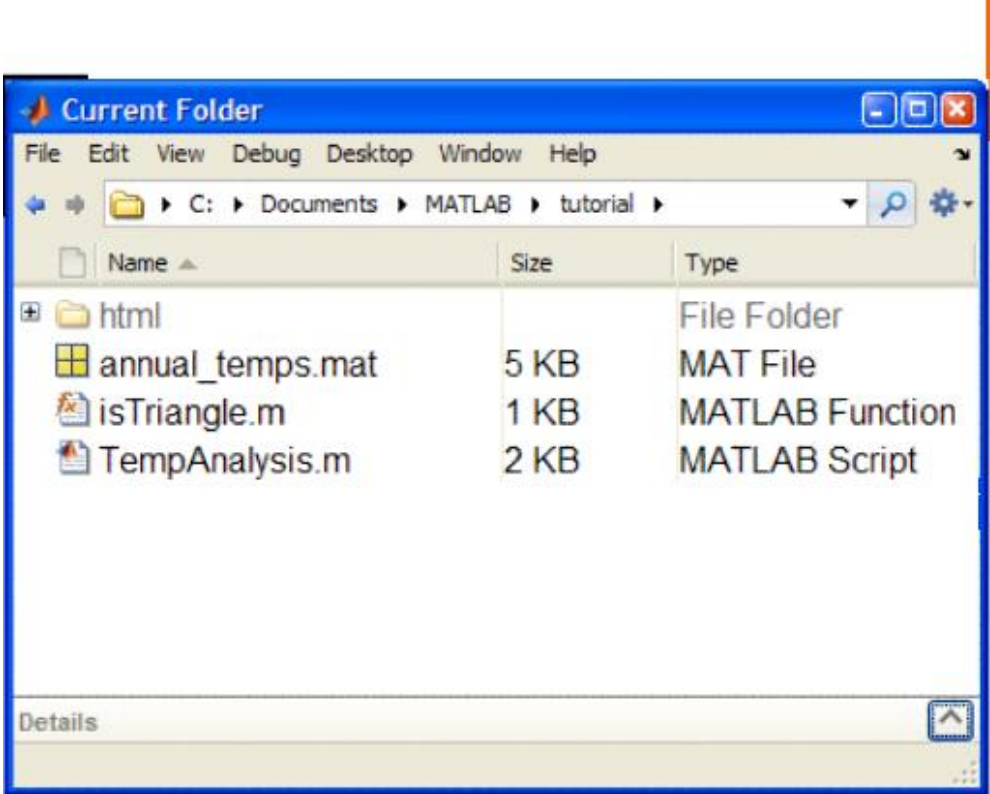

 $x_{14} + 11 + 1$ 

 $1 - 11 + 19$ 

**HANGERY N** 

### **Delovno okolje (Workspace browser)**

- Nad zgodovino
- V delovnem okolju so shranjeni podatki vaše trenutne seje rezultati vnesenih ukazov
- Se zbriše, ko zapremo program

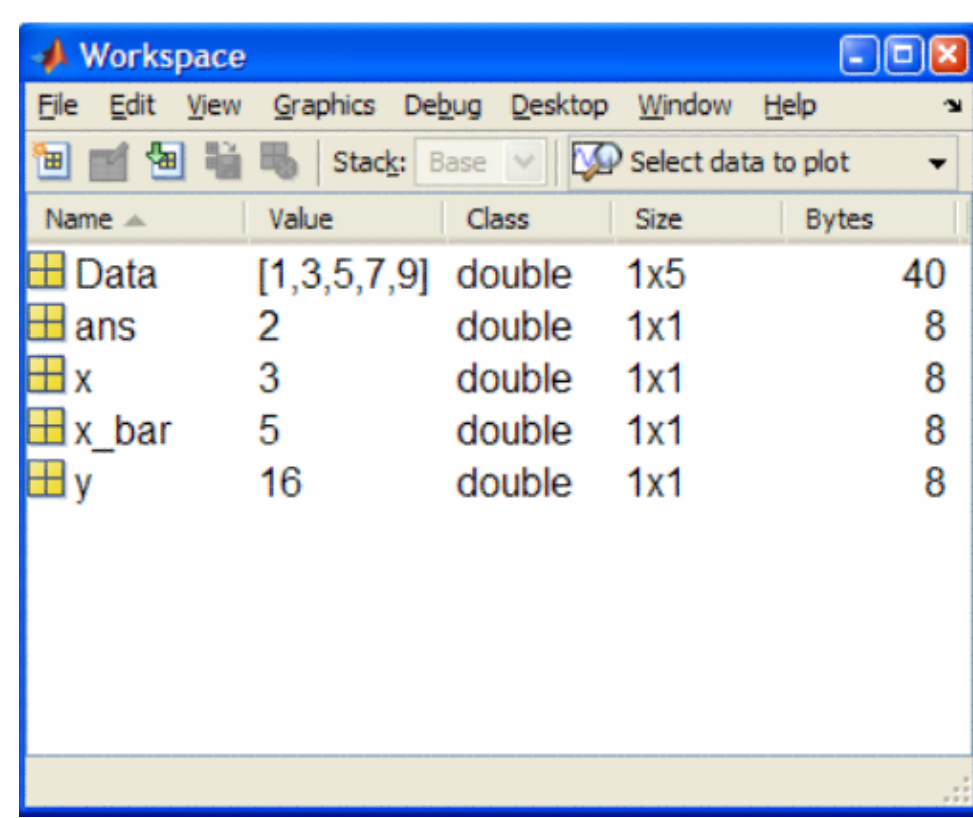

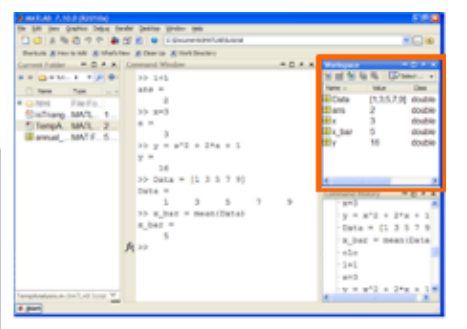

[*LDOS*] ..: Laboratorij *za digitalno obdelavo signalov, slik in videa*:..

### **Matlab osnove**

- 1. Osnovni računski postopki
	- Matlab kot kalkulator
	- Ustvarjanje spremenljivk
	- Lociranje podatkov v Matlabu
	- Pregledovanje vsebine spremenljivk
- 2. Ustvarjanje polj
	- Ustvarjanje vektorjev
	- Ustvarjanje matrik
- 3. Urejanje polj
	- Indeksiranje elementov v poljih
	- Operator podpičja (:)
- 4. Računanje s polji
	- Matrične operacije
	- Lastne vrednosti matrike
	- Operacije nad polji
- 5. Vizualizacija matematičnih funkcij

Matlab osnove – osnovni računski postopki

### **Osnovni računski postopki**

- **Natlab kot kalkulator** 
	- Programabilen
	- Delo s funkcijami vhodne parametre podajamo v okroglih oklepajih
		- Iskanje: Matlab Help! (tipka F1, ukaz *doc*, ikona z vprašajem v orodni vrstici)
			- Razporeditev po kategorijah (npr. Mathematics) in podkategorijah (npr. Linear Algebra)
			- Podana je sintaksa, osnovni primeri, itd.

[*LDOS*] ..: Laboratorij *za digitalno obdelavo signalov, slik in videa*:..

Matlab osnove – osnovni računski postopki

### **Matlab kot kalkulator - primer**

$$
\rho = \frac{1 + \sqrt{5 - i}}{2}
$$
\n
$$
z = e^{\rho}
$$
\n
$$
a = |3 + 4i|
$$
\n
$$
x = \sin(3t + \frac{\pi}{2}), \qquad t = 0.2
$$

Naloga: poišči vgrajeno funkcijo s katero lahko izračunamo tretji koren spremenljivke *a*.

```
A Command Window
                            -||o
   Edit Debug Desktop Window
                        Help
File
  >> rho = (1 + sqrt(5-i))/2rho =1.6236 - 0.1113i\gg z = exp(rho)
  Z -=5.0397 - 0.5630i>> a = abs(3+4i)a =5
  \gg t = 0.2t =0.2000\gg x = sin(3*t + pi/2)
  x =0.8253f_x \rightarrowOVR
```
[*LDOS*] ..: Laboratorij *za digitalno obdelavo signalov, slik in videa*:..

Matlab osnove – osnovni računski postopki

### **Matlab kot kalkulator - naloga**

Izračunajte naslednje vrednosti

$$
f = \frac{33 + \sqrt[2]{53}}{3 \cdot \sqrt[3]{19}}
$$
  

$$
d = e^{-\frac{1}{5}}
$$
  

$$
r = e^{3} \cdot \sin{\frac{3\pi}{4}}
$$
  

$$
z = f + d^{2} + r^{3}
$$

[*LDOS*] ..: Laboratorij *za digitalno obdelavo signalov, slik in videa*:..

Matlab osnove – osnovni računski postopki

# **Kje so rezultati?**

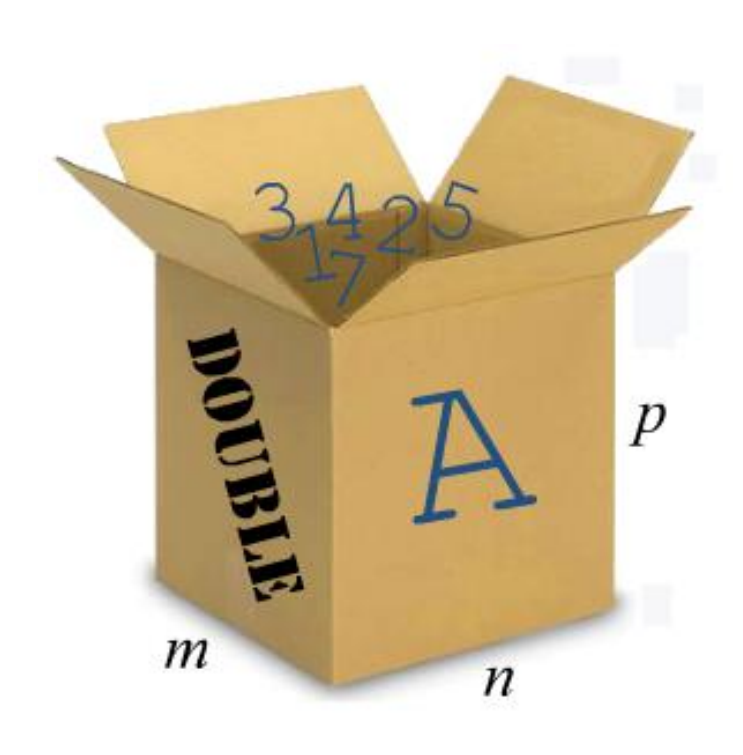

- Shranjeni v pomnilniku kot spremenljivke – podatkovni zabojniki
- Spremenljivke = matrike (polja)
- **Atributi:** 
	- Velikost (*m* x *n* x *p*)
	- Tip (double, single, cell, …)

Matlab osnove – osnovni računski postopki

### **Ustvarjanje spremenljivk**

### Sintaksa:

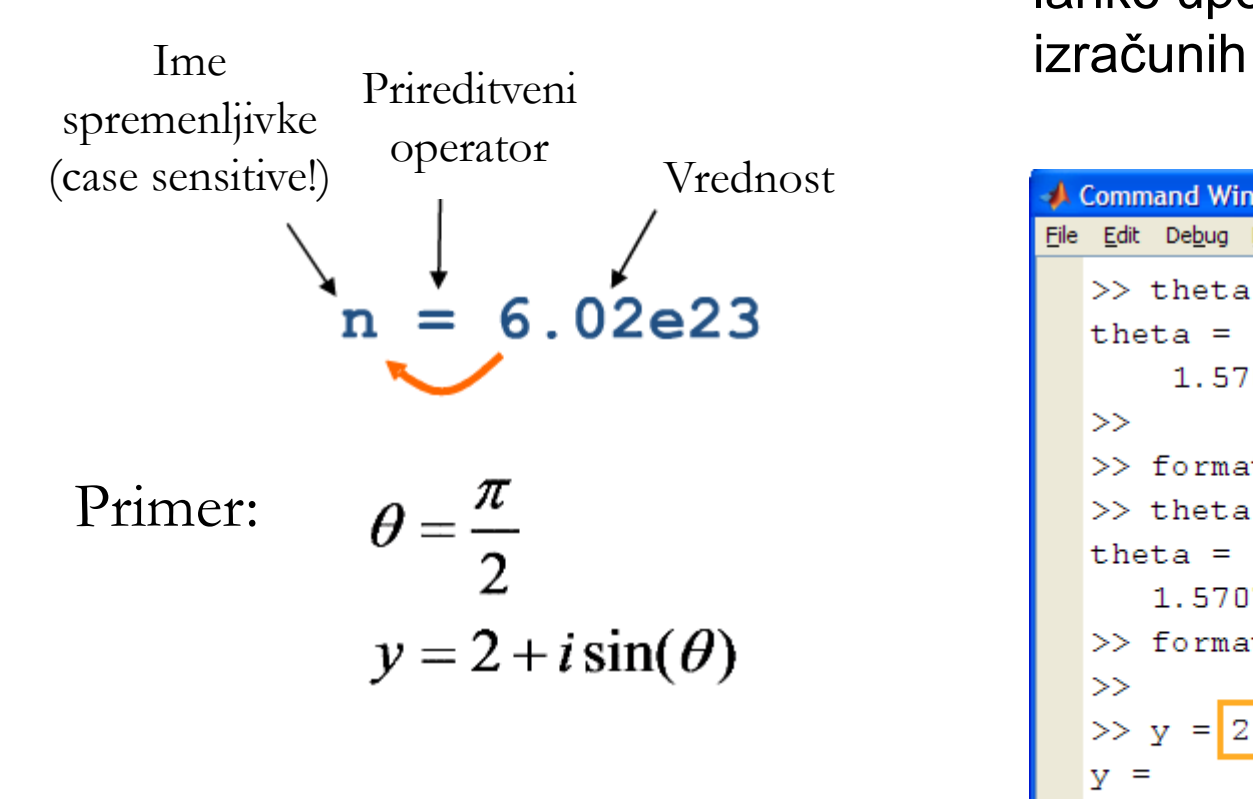

**Shranjene spremenljivke** lahko uporabimo pri nadaljnjih

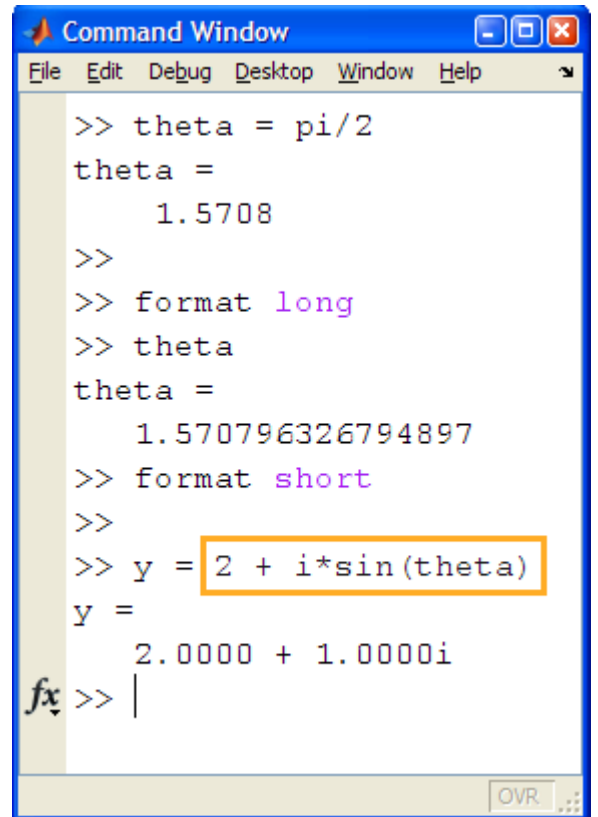

[*LDOS*] ..: Laboratorij *za digitalno obdelavo signalov, slik in videa*:..

Matlab osnove – osnovni računski postopki

### **Ustvarjanje spremenljivk – sintaktični primeri**

```
Command Window
                                                   |- ||=||
File Edit Debug Desktop Window Help
  \gg a = b = 1
  777 a = b = 1Error: The expression to the left of the equals
  sign is not a valid target for an assignment.
  >> 8+x + 2 = y222.8*x + 2 = yError: The expression to the left of the equals
  sign is not a valid target for an assignment.
  \gg temp Variable = (a+1)/2temp Variable =
      0.0420fx \ggOVR
```
[*LDOS*] ..: Laboratorij *za digitalno obdelavo signalov, slik in videa*:..

Matlab osnove – osnovni računski postopki

### **Lociranje in dostop do podatkov**

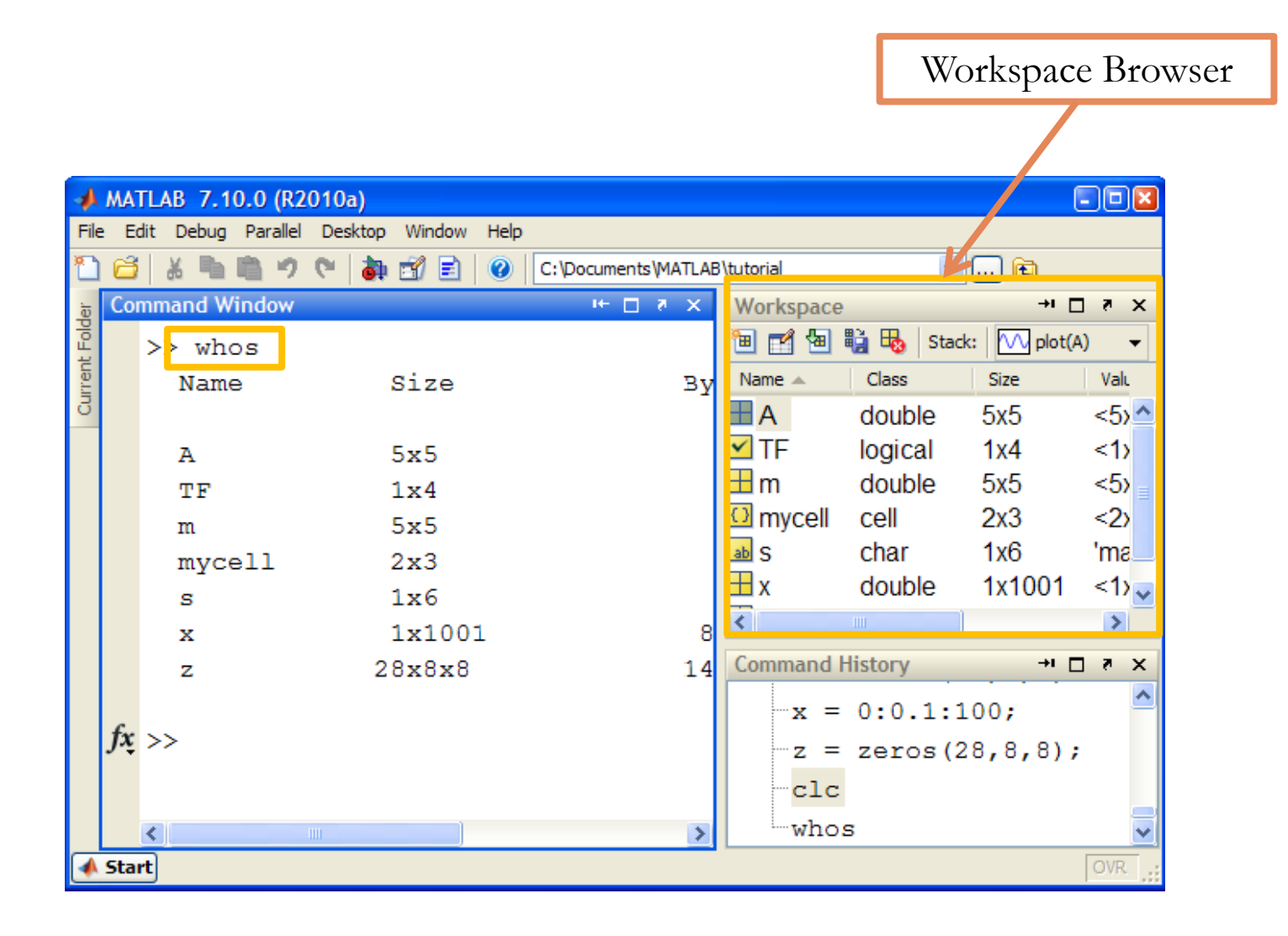

[*LDOS*] ..: Laboratorij *za digitalno obdelavo signalov, slik in videa*:..

Matlab osnove – osnovni računski postopki

### **Lociranje in dostop do podatkov**

Urejevalnik spremenljivk: Prikazuje vsebino spremenljivk, ki jo lahko tudi spreminjamo.

Z dvoklikom na spremenljivko jo prikažemo v Urejevalniku spremenljivk (Variable Editor)

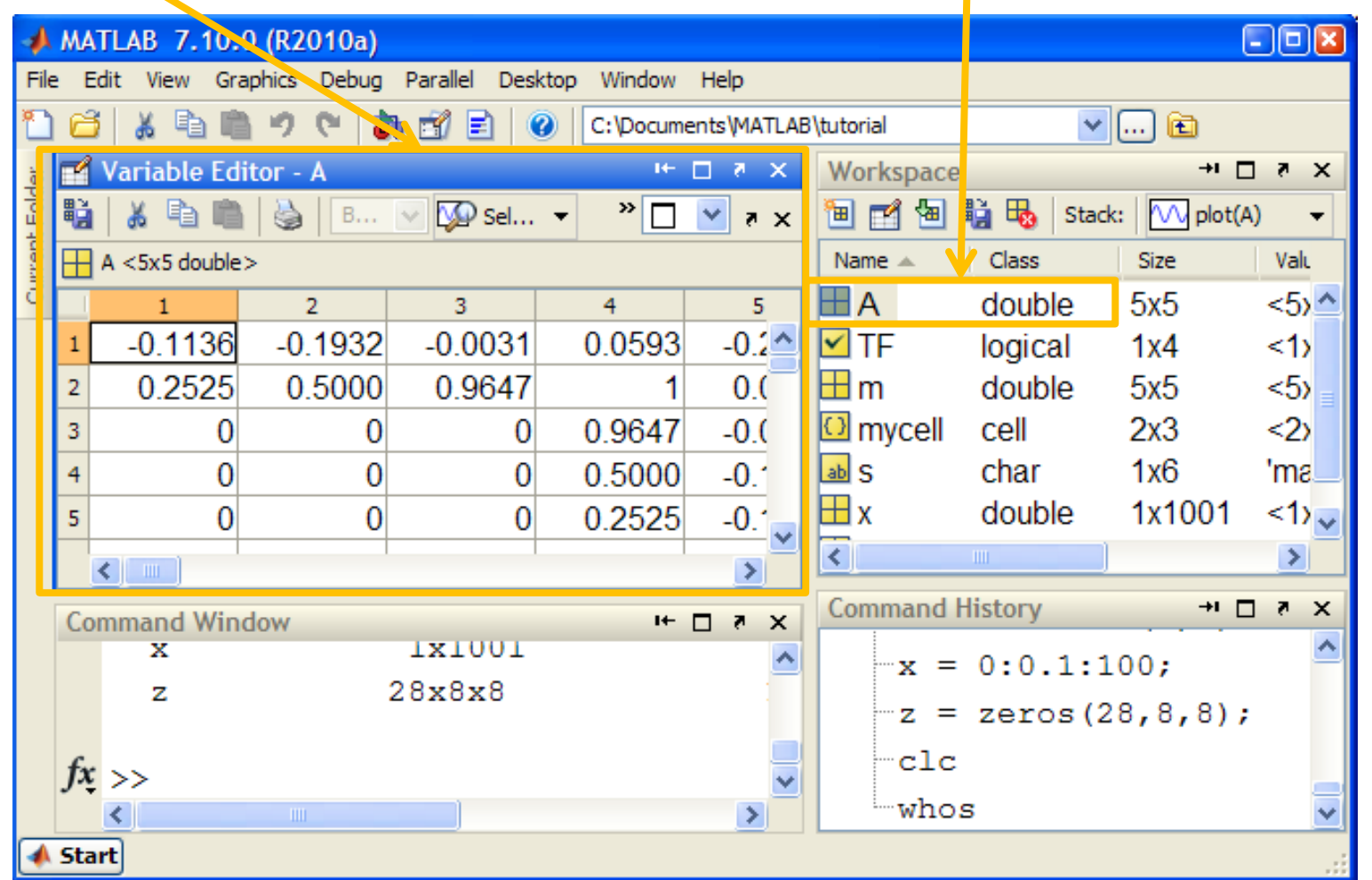

### **Ustvarjanje polj – vektorjev**

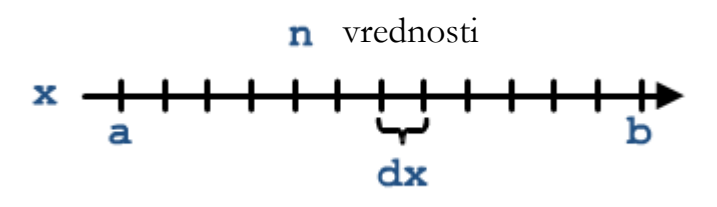

- Vektor = polje ena od dimenzij je enaka 1
- 2 osnovni metodi za ustvarjanje vrstičnih vektorjev *1 x n*:
	- Operator **:**

```
\gg x = a:dx:b
```
– Ukaz linspace

```
\gg x = linspace(a,b,n)
```
- Stolpčni vektor (*n x 1*) dobimo s transponiranjem operator **'**  $\Rightarrow$   $\times$  =  $\times$ <sup>'</sup>
- Namig: podpičje na koncu izraza prepreči izpis ustvarjenega polja v ukaznem oknu  $\rightarrow$  preglednejše okno in hitrejše delovanje
- Primer: na oba načina ustvarite vektor *x* med 0 in 6 z dolžino intervala 2.

# **Ustvarjanje matrik**

- 2D polja
- **Matriko lahko vnesemo ročno:** 
	- vrednosti podamo v oglatih oklepajih
	- Vrednosti se vnašajo po vrsticah
	- Ločevanje stolpcev: **,** ali **presledek**
	- Ločevanje vrstic: **;** ali **enter**
- **Vnos z uporabo funkcij** ones, zeros, rand

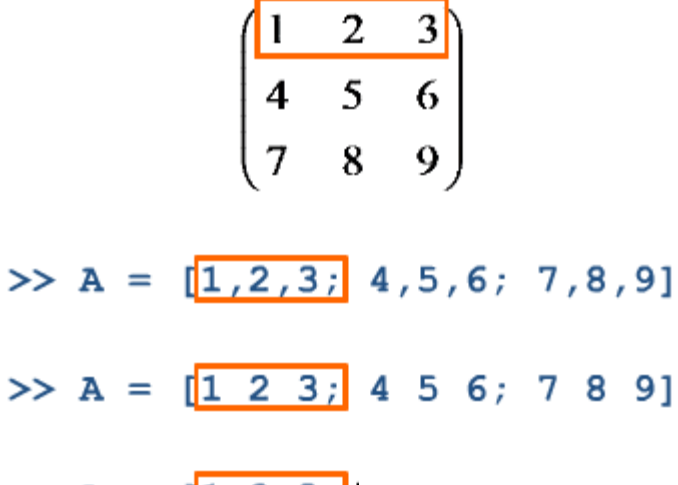

$$
\Rightarrow A = \begin{bmatrix} 1 & 2 & 3 \\ 4 & 5 & 6 \end{bmatrix}
$$

#### Matlab osnove – urejanje polj

### **Urejanje polj**

 $>> A = [1 2 3; 4 5 6; 7 8 9]$ 

#### **Indeksiranje**

 $>> k = A(2, 3)$ 

 $\gg$  blok1 = A(2, [1 2])

#### Operator dvopičja (colon) – **:**

- $\gg$  blok2 = A(2, 1:2)
- $\gg$  vrstica2 = A(2,:)
- **Sestavljanje matrik**

 $>> B = [A ; A]$ 

**Transponiranje** 

>> Atrans = A′

**Vgrajeni ukazi:** sort, reshape, flipud

### **Matrične operacije**

- **Vice spremenljivke so matrike!**
- **Pravila pri uporabi matematičnih operacij:** 
	- Množenje: ujemanje notranjih dimenzij faktorjev
	- Seštevanje in odštevanje: popolno ujemanje dimenzij
- **Poseben primer: računske operacije z matriko (1 x 1), ki je** obravnavana kot skalar

[*LDOS*] ..: Laboratorij *za digitalno obdelavo signalov, slik in videa*:..

Matlab osnove – računanje s polji

### **Osnovne operacije s skalarno vrednostjo**

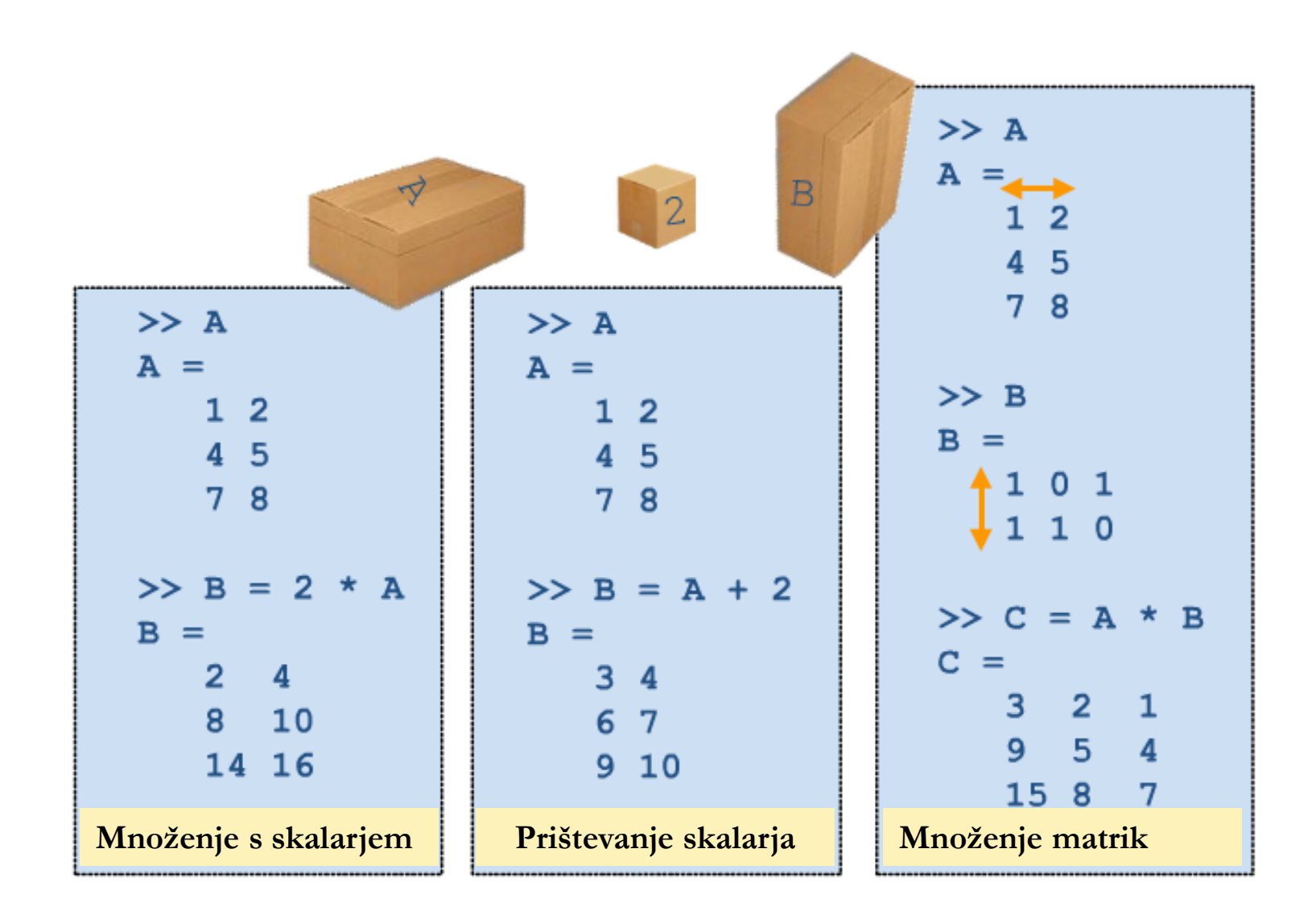

[*LDOS*] ..: Laboratorij *za digitalno obdelavo signalov, slik in videa*:..

Matlab osnove – računanje s polji

### **Primer: sistem linearnih enačb**

$$
x_{1} + x_{2} - x_{3} = 0
$$
  
\n
$$
2x_{1} + x_{2} + x_{3} = 1
$$
  
\n
$$
x_{1} - x_{3} = -1
$$
  
\n
$$
\begin{bmatrix}\n1 & 1 & -1 \\
2 & 1 & 1 \\
1 & 0 & -1\n\end{bmatrix}\n\begin{bmatrix}\nx_{1} \\
x_{2} \\
x_{3}\n\end{bmatrix} = \begin{bmatrix}\n0 \\
1 \\
-1\n\end{bmatrix}
$$
  
\n
$$
A
$$
  
\n
$$
A
$$
  
\n
$$
A
$$
  
\n
$$
A
$$
  
\n
$$
A
$$
  
\n
$$
A
$$

Določite vrednosti vektorja *x*!

- Univerza *v Ljubljani* ..: Fakulteta *za elektrotehniko*:..
- [*LDOS*] ..: Laboratorij *za digitalno obdelavo signalov, slik in videa*:..

### **Primer: lastne vrednosti matrike**

$$
A = \begin{bmatrix} 2 & -1 \\ 1 & -3 \end{bmatrix}
$$

$$
\det(A - \lambda I) = 0
$$

$$
c_n \lambda^n + \dots + c_2 \lambda^2 + c_1 \lambda + c_0 = 0
$$

- Za vsako matriko lahko določimo njen karakteristični polinom
- **Funkcija**  $\text{poly}$  koeficienti karakterističnega polinoma
- **Funkcija**  $roots \text{poišče}$ korene karakterističnega polinoma = lastne vrednosti
- **Funkcija** eig direktna pot do lastnih vrednosti in vektorjev

[*LDOS*] ..: Laboratorij *za digitalno obdelavo signalov, slik in videa*:..

### **Operacije nad polji**

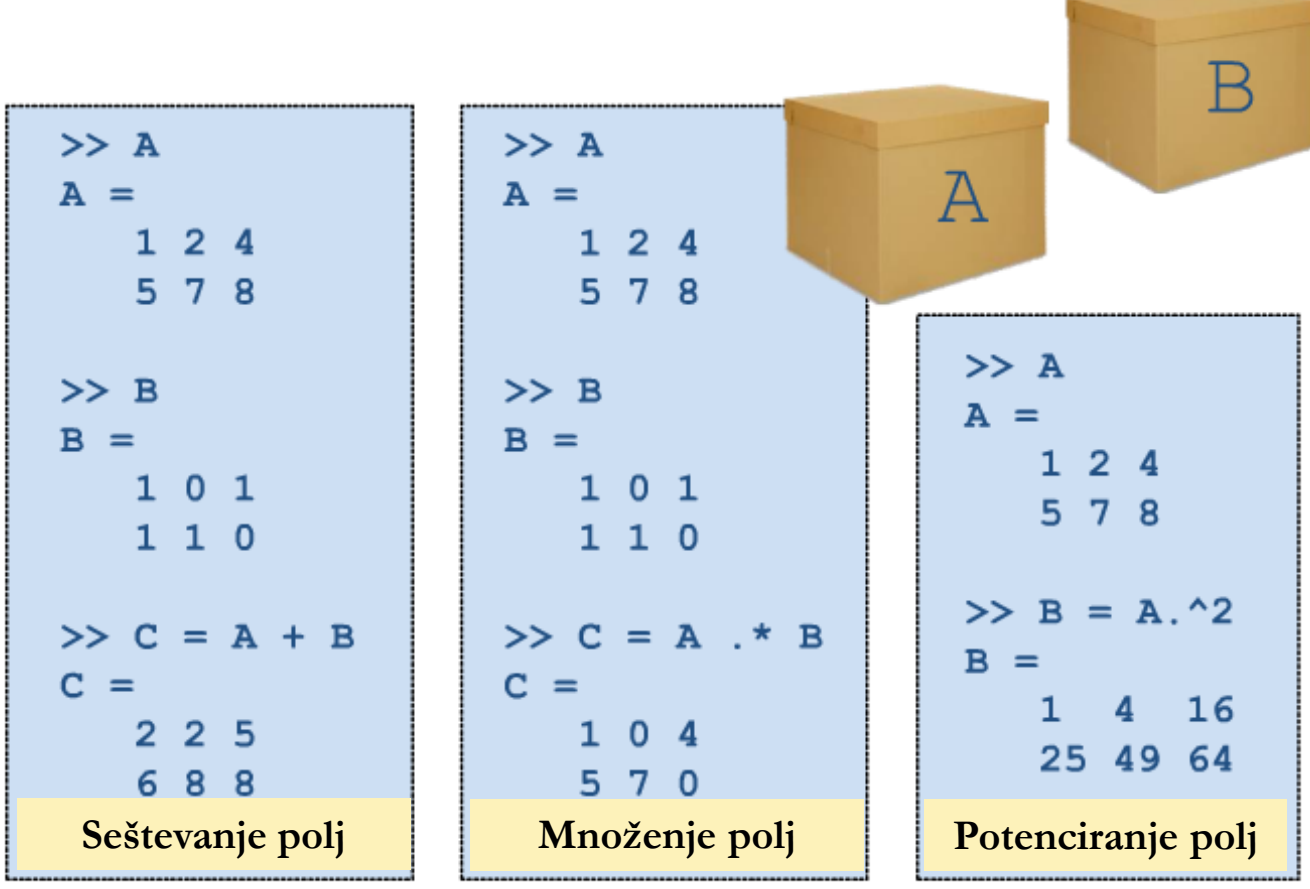

- **•** Delujejo na nivoju istoležnih elementov
- **Ujemanje velikosti mora biti popolno**
- **Pred računski operator vstavimo piko**

[*LDOS*] ..: Laboratorij *za digitalno obdelavo signalov, slik in videa*:..

Matlab osnove – računanje s polji

### **Množenje polj vs množenje matrik**

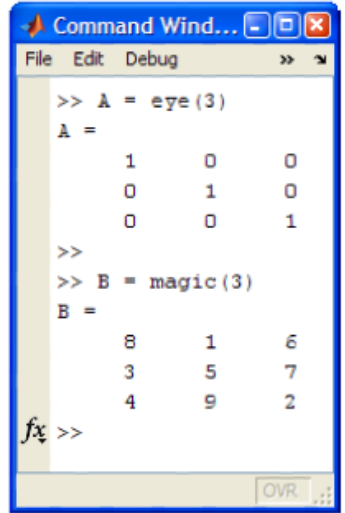

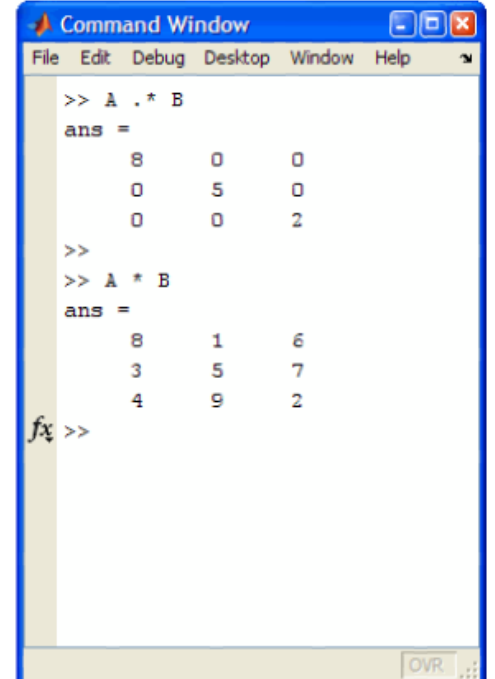

Matlab osnove – vizualizacija funkcij

# **Vizualizacija matematičnih funkcij**

# Za izris funkcije *x* sta 2 možnosti:

- Interaktivno prek delovnega okolja
	- Z uporabo Ctrl označimo med spremenljivkami tisti dve, ki ju želimo izrisati na 2D diagram – *t* in *x*
	- Nato v orodni vrstici delovnega okolja uporabimo bljižnico za izris
- Z uporabo vgrajene funkcije plot prek ukaznega okna:

 $\gg$  plot(t,x)

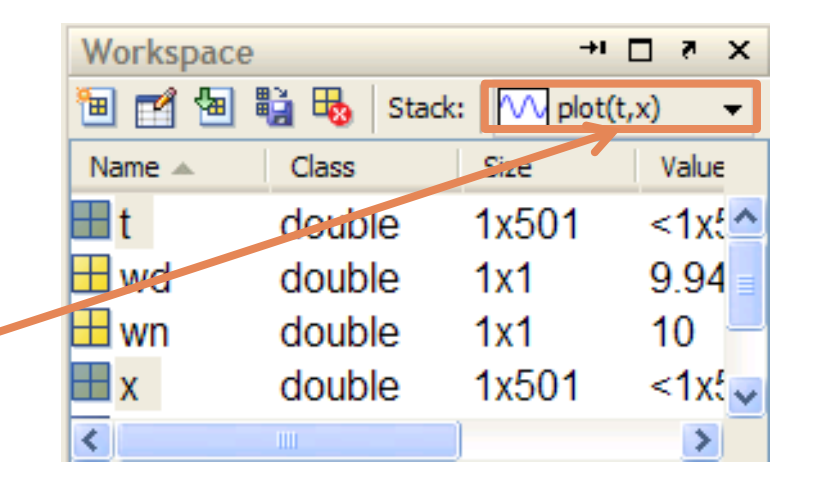

### **Uporaba vgrajenih funkcij**

- Sintaksa:
	- Ime funkcije(parameter1, parameter2, …)
	- Vhodne parametre funkcij zmeraj podajamo v oklepajih
		- Primer:  $>>$  plot(t, x)
	- Rezultat funkcije lahko priredimo poljubni izhodni spremenljivki
		- Primer:  $>> y = cos(pi/4)$

[*LDOS*] ..: Laboratorij *za digitalno obdelavo signalov, slik in videa*:..

Matlab osnove – vizualizacija funkcij

### **Naloga**

#### Primer dušenega nihanja:

$$
z = 0.1\n wn = 10\n wd = wn \sqrt{1 - z2}\n x0 = 10
$$

Nariši:

$$
x(t) = x_0 e^{-zw_n t} \left( \frac{z}{\sqrt{1 - z^2}} \sin(w_d t) + \cos(w_d t) \right)
$$
  

$$
t = 0 \div 5 s
$$

Izriši graf (t, x(t))!

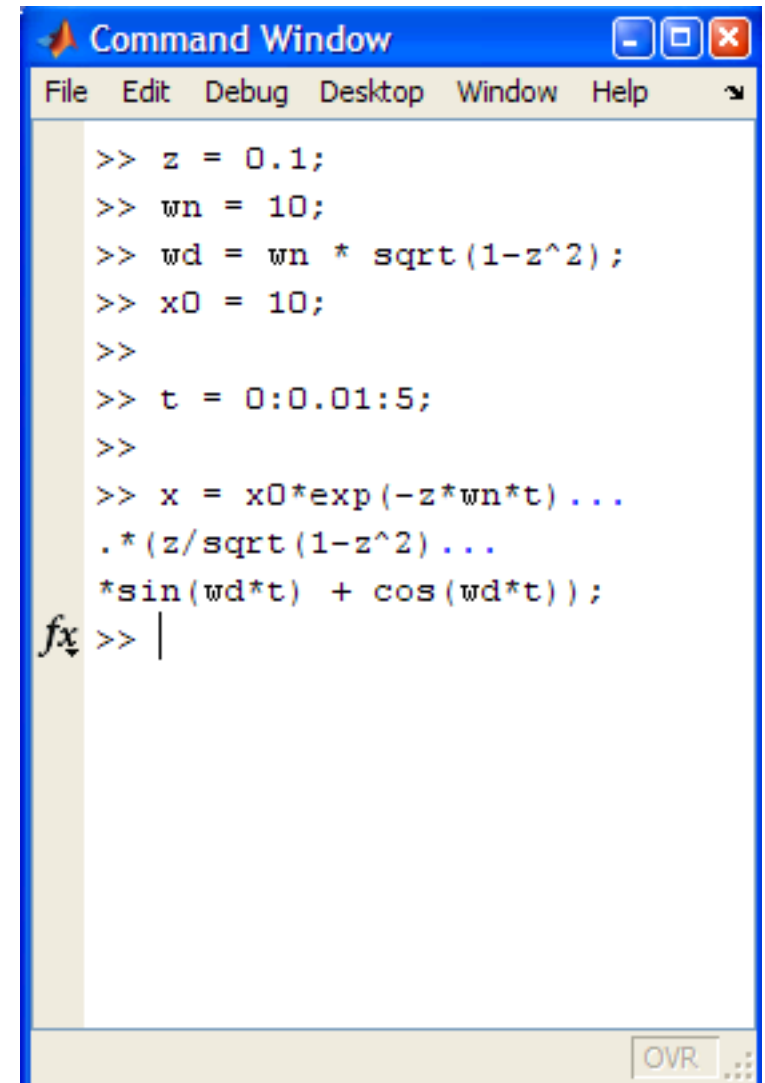

- Univerza *v Ljubljani* ..: Fakulteta *za elektrotehniko*:..
- [*LDOS*] ..: Laboratorij *za digitalno obdelavo signalov, slik in videa*:.. Matlab osnove

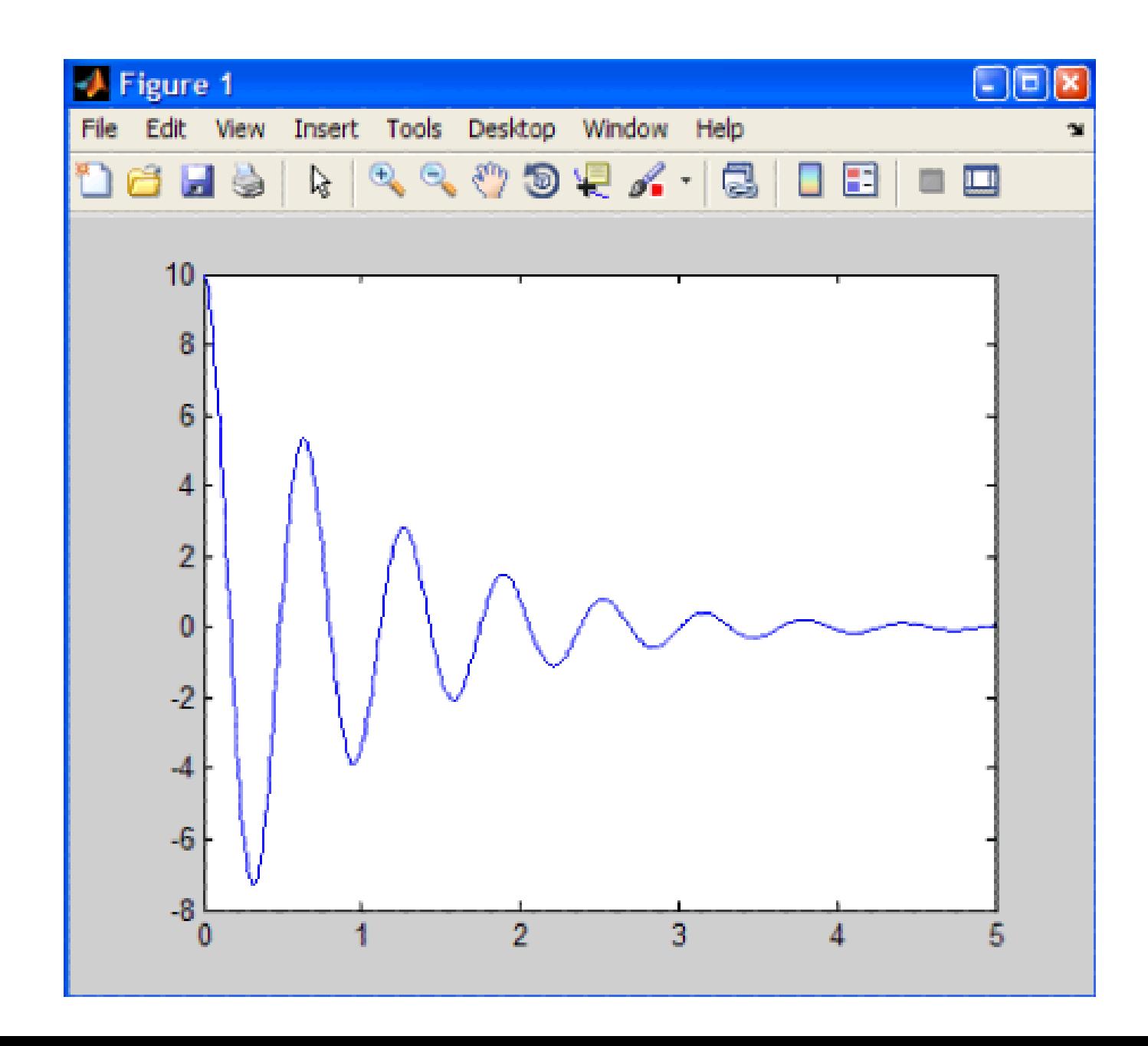

### **Matlab osnove - povzetek**

- **-** Osnovni računski postopki
- Delo s polji matrikami
	- Ustvarjanje
	- Urejanje
	- Računanje
- Vizualizacija rezultatov (matematičnih funkcij)

Reševanje problemov

# **Reševanje problemov z Matlabom**

### **Uvoz podatkov**

(wav, txt, csv, slikovne datoteke itd.)

- Vizualizacija podatkov
- **Numerična analiza** 
	- Prilagajanje krivulj
	- Avtomatska analiza s skriptami
	- Objava rezultatov
- **Primeri:** 
	- Simulacije (omrežij, posameznih delov ali nivojev omrežij, prenosa podatkov itd.)
	- Modeliranje in generiranje signalov, šuma
	- Implementacija različnih modulacijskih tehnik
	- Obdelava signalov (slike, video itd.)
	- Fuzija podatkov
	- Vizualizacija

### **Uvoz podatkov**

- **E** Čarovnik za uvoz podatkov
- **Programirani uvoz podatkov**
- **Pridobivanje zanimivih podatkov** 
	- Naslavljanje vrstic in stolpcev
- **Shranjevanje in odpiranje podatkov**

[*LDOS*] ..: Laboratorij *za digitalno obdelavo signalov, slik in videa*:..

#### Reševanje problemov – uvoz podatkov

# **Čarovnik za uvoz podatkov**

- Zagon:
	- File>Import Data …
	- Desni klik na izbrano datoteko v brskalniku trenutne mape>Import Data …
- Parametri
	- Separator stolpcev, imena spremenljivk
- Uvoženi podatki se shranijo v delovno okolje trenutne seje
- **Uporabno za enkraten uvoz**
- **Osveževanje podatkov**  $\rightarrow$ sprogramiran ponavljajoč se uvoz

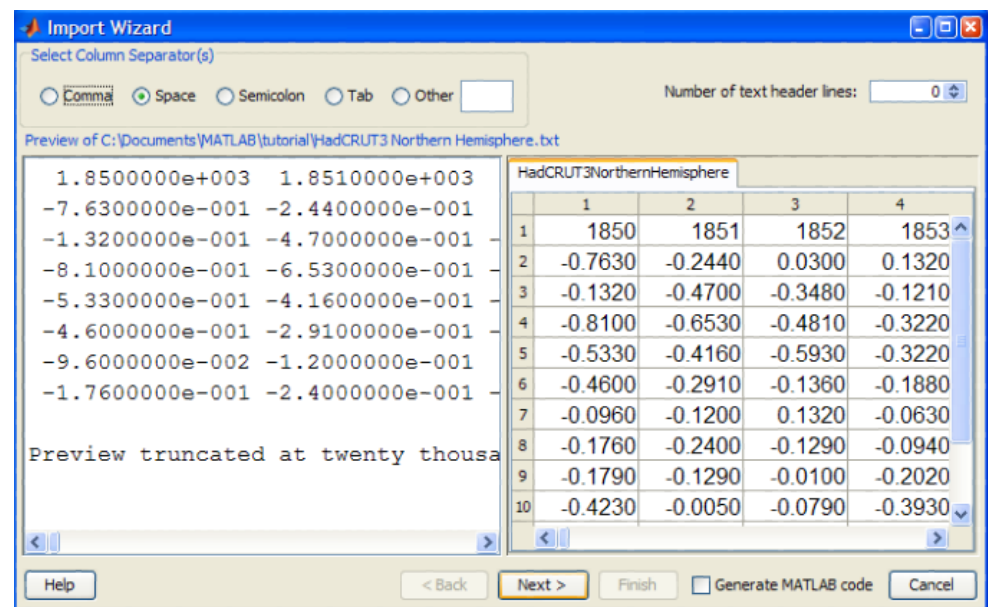

[*LDOS*] ..: Laboratorij *za digitalno obdelavo signalov, slik in videa*:..

## **Programirani uvoz podatkov**

- Avtomatizacija uvažanja podatkov
- Primerno za podatke, ki se nenehno osvežujejo (senzorji, podatkovne baze itd.)
- Funkcija importdata (čarovnik brez UI)
- **Podprti formati za uvoz:**

>> doc fileformats

- Druge funkcije za specifičen tip podatkov:
	- textread
	- imread
	- wavread
	- uiimport
	- xlsread
	- input

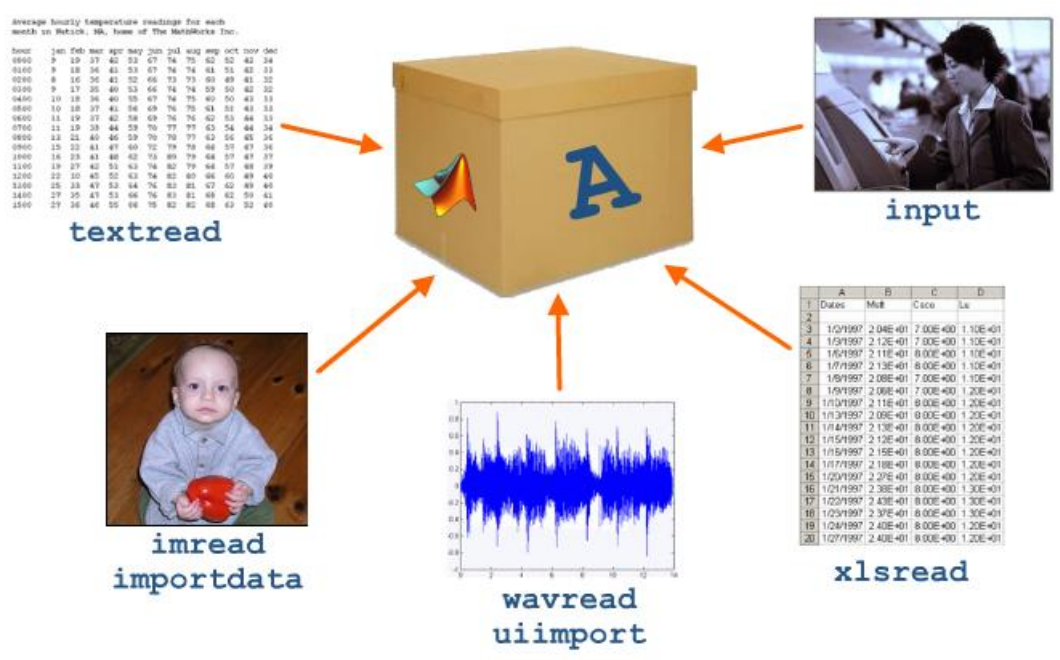
[*LDOS*] ..: Laboratorij *za digitalno obdelavo signalov, slik in videa*:..

Reševanje problemov – uvoz podatkov

# **Naloga**

# Uvozite podatke iz datoteke *L\_cikel1\_data\_antena.txt* (med gradivi predmeta na spletu).

Uporabite interaktivni način in način preko ukaznega okna.

[*LDOS*] ..: Laboratorij *za digitalno obdelavo signalov, slik in videa*:..

Univerza *v Ljubljani* ..: Fakulteta *za elektrotehniko*:..

Reševanje problemov – uvoz podatkov

# **Pridobivanje zanimivih podatkov**

- **-** Podatki podani v obliki večjih večdimenzionalnih matrik
- **Delo s podatki:** 
	- Zanima nas le del vseh podatkov
	- Podatke želimo razvrstiti za lažje nadaljnje delo
- **Dve možnosti:** 
	- Urejanje v urejevalniku spremenljivk
	- Urejanje s funkcijami prek ukaznega okna

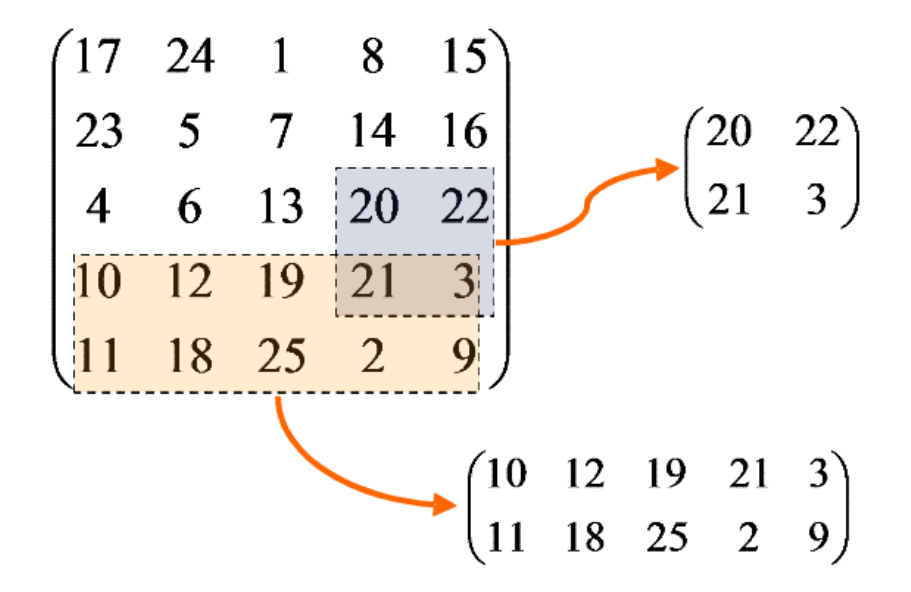

[*LDOS*] ..: Laboratorij *za digitalno obdelavo signalov, slik in videa*:..

Reševanje problemov – uvoz podatkov

# **Urejevalnik spremenljivk**

- **IIIzbrano spremenljivko odpremo** v urejevalniku (dvoklik)
- **IIIII** Izberemo del, ki nas zanima in ga želimo prenesti v novo spremenljivko
- **EXT** Z desnim klikom na izbrani del odpremo meni **Create Variable from Selection**
- **Nazadnje izberemo še ime nove** spremenljivke
- **If Izberemo lahko celoten stolpec** ali vrstico (podobno kot v Excelu)

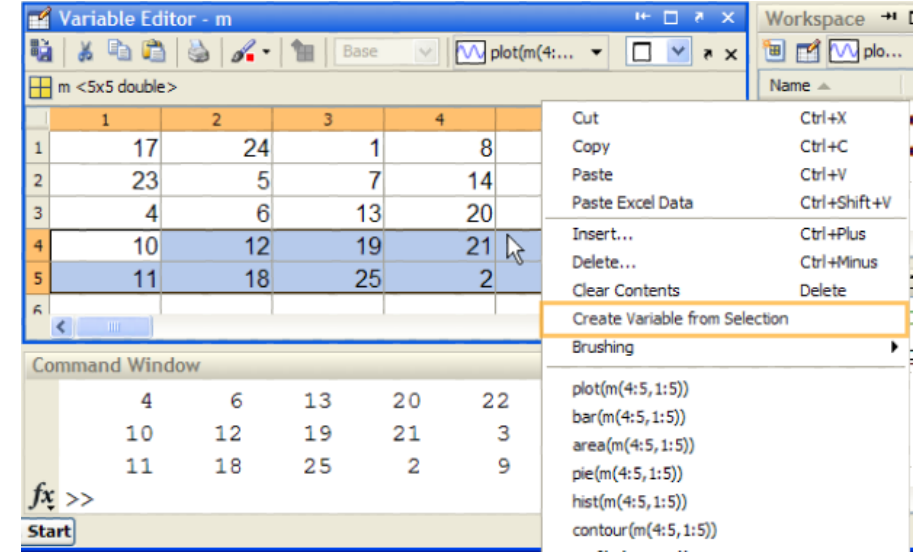

Univerza *v Ljubljani* ..: Fakulteta *za elektrotehniko*:.. [*LDOS*] ..: Laboratorij *za digitalno obdelavo signalov, slik in videa*:..

Reševanje problemov – uvoz podatkov

#### **Urejanje prek ukaznega okna**

- Naslavljanje po vrsticah in stolpcih dostop do posameznih elementov matrik
- Začetek štetja z 1

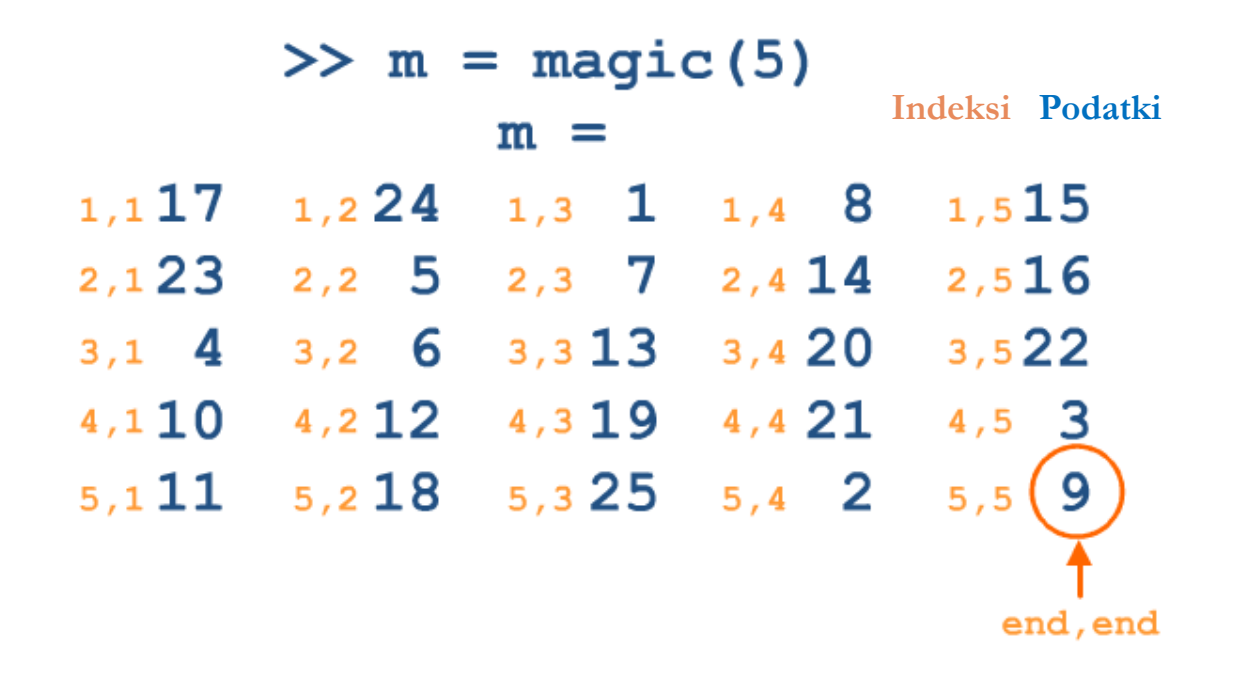

[*LDOS*] ..: Laboratorij *za digitalno obdelavo signalov, slik in videa*:..

Reševanje problemov – uvoz podatkov

# **Naslavljanje po vrsticah in stolpcih**

Naslavljanje posameznega elementa

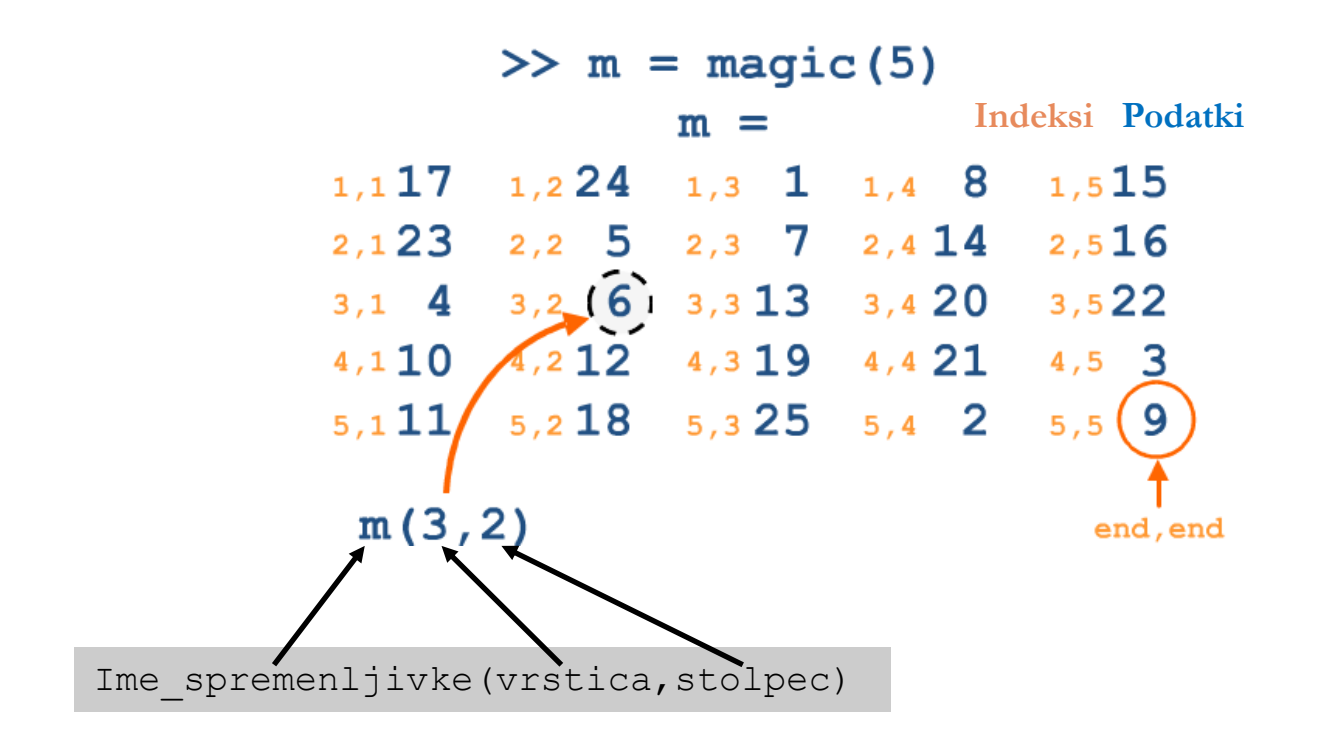

[*LDOS*] ..: Laboratorij *za digitalno obdelavo signalov, slik in videa*:..

Reševanje problemov – uvoz podatkov

# **Naslavljanje po vrsticah in stolpcih**

Z uporabo dvopičja lahko naslovimo izbrani obseg vrstic ali stolpcev

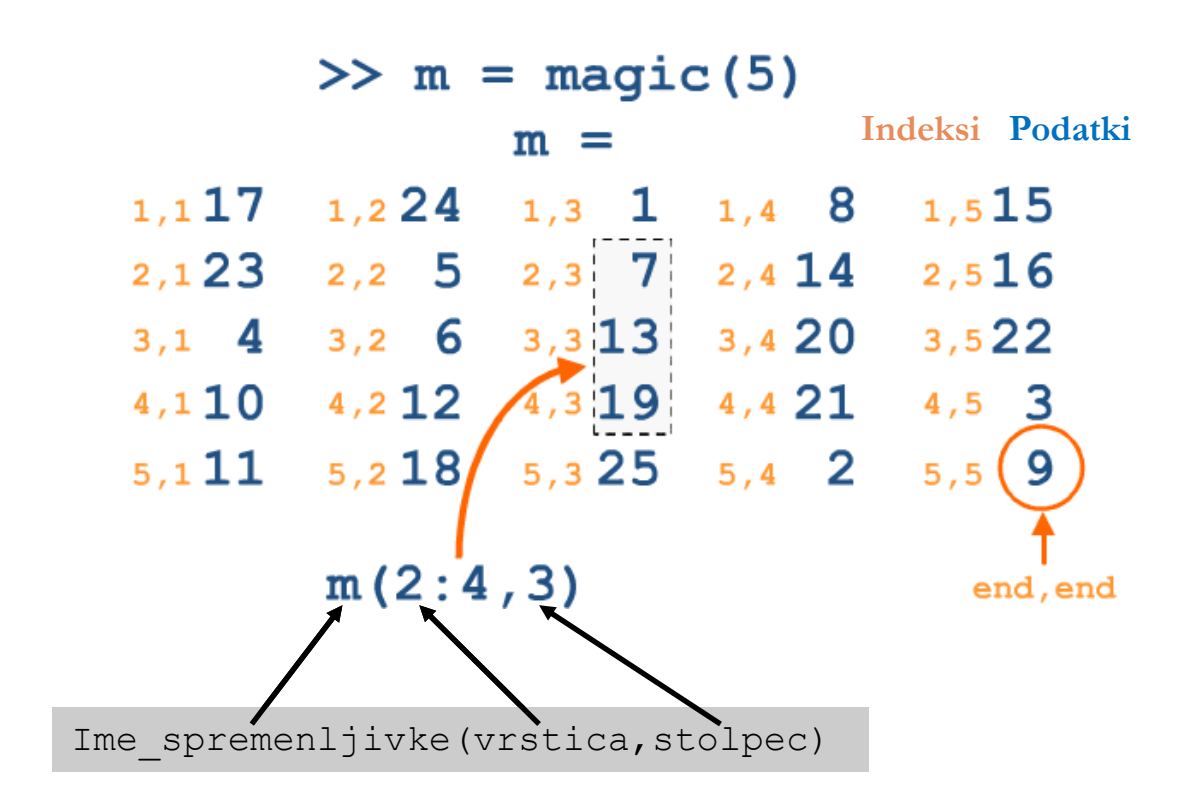

[*LDOS*] ..: Laboratorij *za digitalno obdelavo signalov, slik in videa*:..

Reševanje problemov – uvoz podatkov

# **Naslavljanje po vrsticah in stolpcih**

Z uporabo dvopičja lahko naslovimo celotne vrstice in/ali stolpce

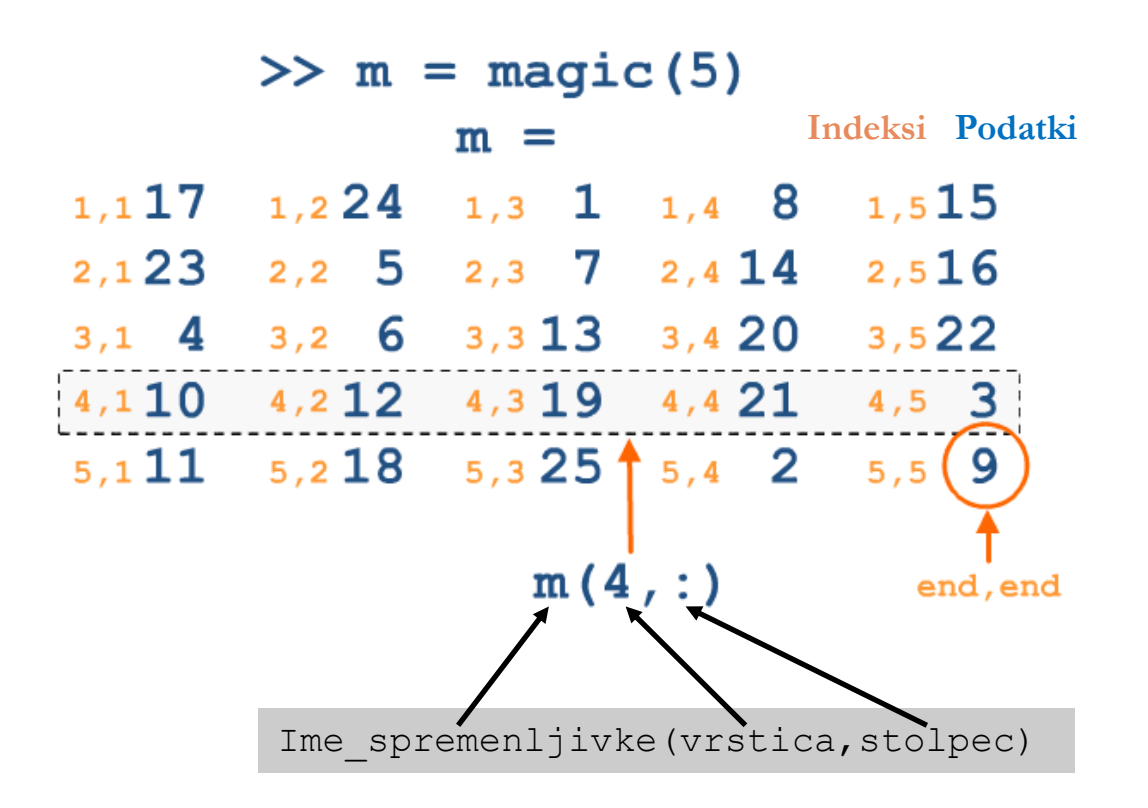

[*LDOS*] ..: Laboratorij *za digitalno obdelavo signalov, slik in videa*:..

Reševanje problemov – uvoz podatkov

# **Naloga**

Podana je naslednja matrika:

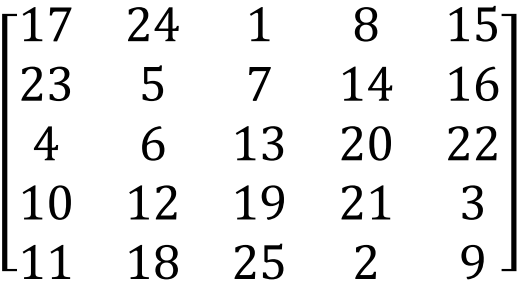

- Z naslavljanjem izpiši zadnji element matrike
- V urejevalniku spremenljivk ustvari spremenljivko, ki bo zajemala vrstic 3 in 4 ter stolpce 3 – 5. Nalogo ponovi še z uporabo naslavljanja.

[*LDOS*] ..: Laboratorij *za digitalno obdelavo signalov, slik in videa*:..

Reševanje problemov – uvoz podatkov

## **Shranjevanje in odpiranje podatkov**

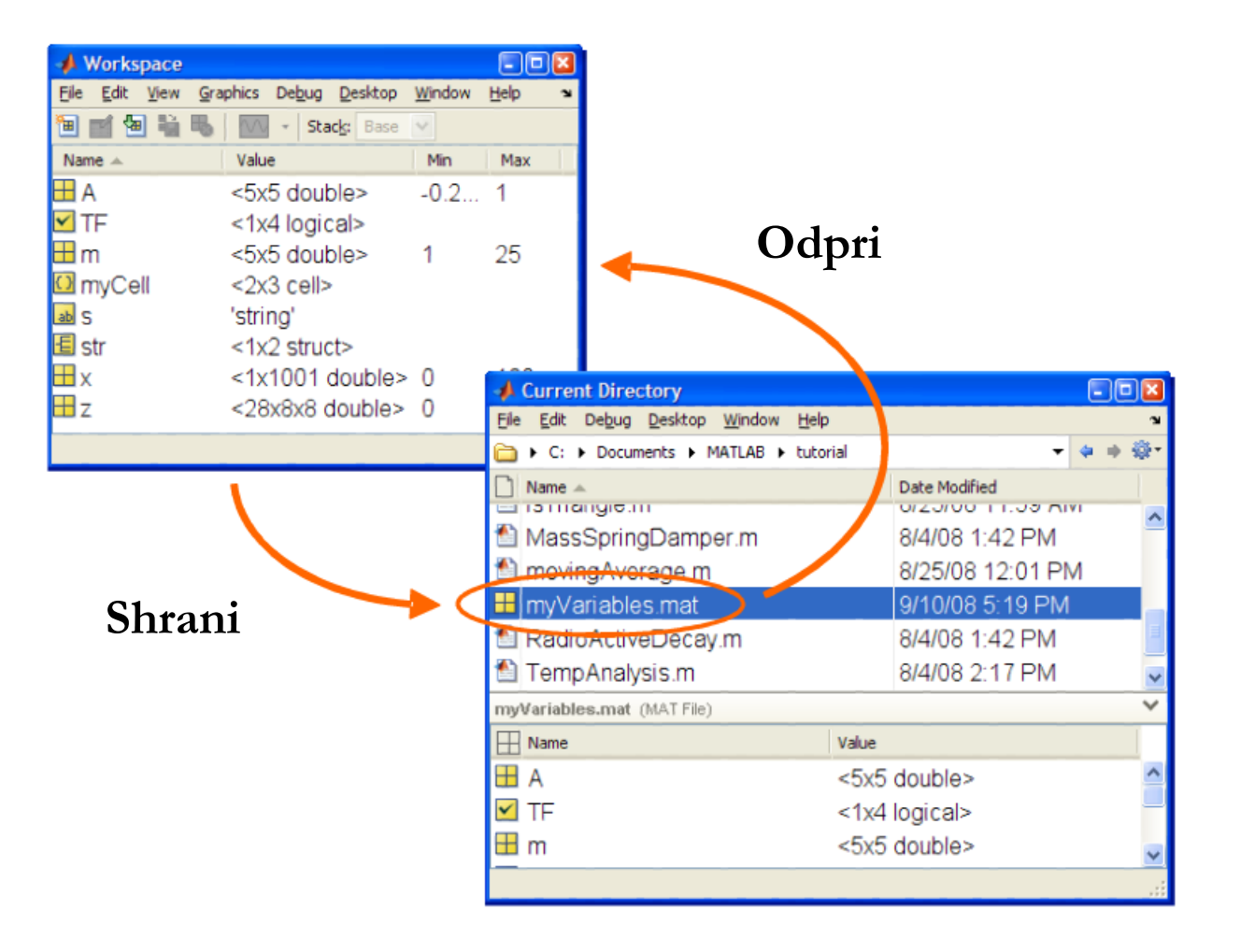

[*LDOS*] ..: Laboratorij *za digitalno obdelavo signalov, slik in videa*:..

# **Shranjevanje in odpiranje podatkov**

- Shranjevanje preko delovnega okolja
	- Izberemo eno ali več spremenljivk v delovnem okolju
	- $-$  Desni klik  $\rightarrow$  Save as ...
	- Spremenljivka/-e se shranijo kot .mat datoteka v trenutno mapo (brskalnik)
- Shranjevanje preko ukaznega okna
	- $-$  >> save (ime datoteke, ime spremenljivke1, …)
	- Če uporabimo samo save, se shranijo vse spremenljivke v delovnem okolju kot datoteka matlab.mat
- **•** Odpiranje
	- Dvoklik na izbrano datoteko v brskalniku trenutne mape
	- Uporabimo load (ime datoteke) v ukaznem oknu

#### **Uvoz podatkov - povzetek**

- Uporaba čarovnika za uvoz podatkov
- Uporaba programiranega uvoza podatkov
- **Pridobivanje zanimivih podatkov z naslavljanjem vrstic in stolpcev**
- **Shranjevanje in odpiranje podatkov**

# **Vizualizacija podatkov**

# "Slika pove več kot 1000 besed!"

- **Boljše razumevanje konceptov**
- **Bolj učinkovito sporočanje rezultatov in ugotovitev**
- Dva osnovna načina za ustvarjanje in spreminjanje grafov:
	- Uporaba interaktivnih orodij
	- Uporaba ukaznega okna (plot)

[*LDOS*] ..: Laboratorij *za digitalno obdelavo signalov, slik in videa*:..

Reševanje problemov – vizualizacija podatkov

#### **Komponente grafa**

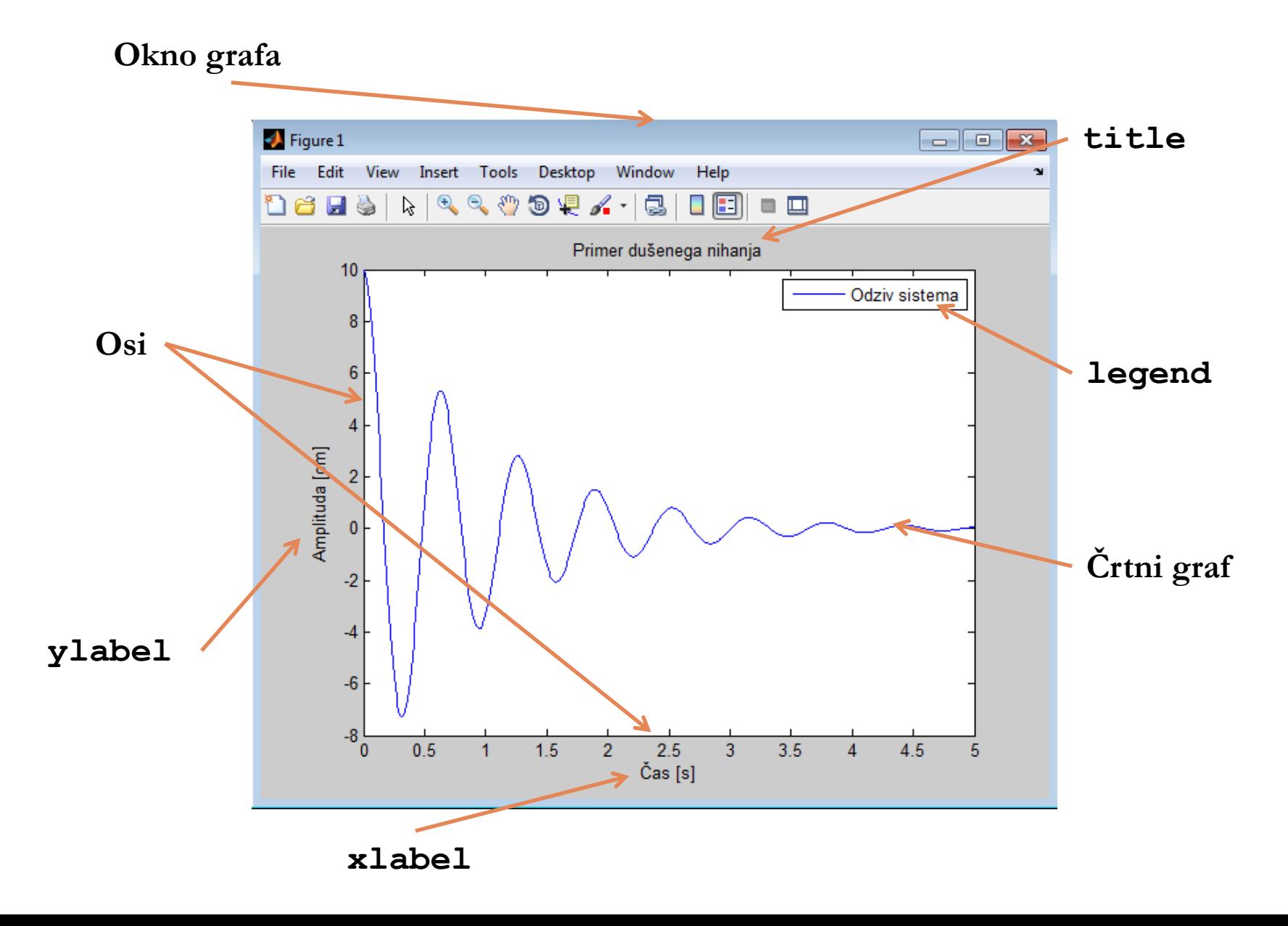

Univerza *v Ljubljani* ..: Fakulteta *za elektrotehniko*:.. [*LDOS*] ..: Laboratorij *za digitalno obdelavo signalov, slik in videa*:..

Reševanje problemov – vizualizacija podatkov

# **Vizualizacija matematičnih funkcij**

# Za izris funkcije *x* sta 2 možnosti:

- Interaktivno prek delovnega okolja
	- Z uporabo Ctrl označimo med spremenljivkami tisti dve, ki ju želimo izrisati na 2D diagram – *t* in *x*
	- Nato v orodni vrstici delovnega okolja uporabimo bljižnico za izris
- Z uporabo vgrajene funkcije plot prek ukaznega okna:

 $\gg$  plot(t,x)

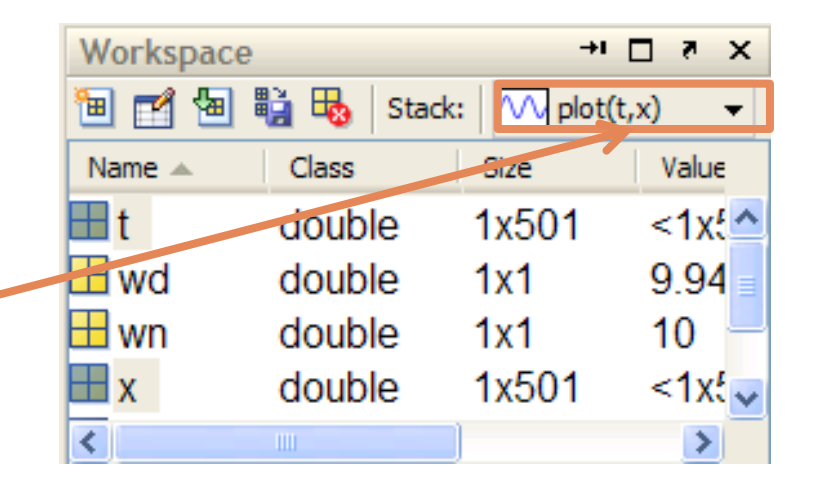

# **Interaktivno urejanje - plottools**

 Interaktivna orodja za urejanje grafov: ukaz plottools v ukaznem oknu

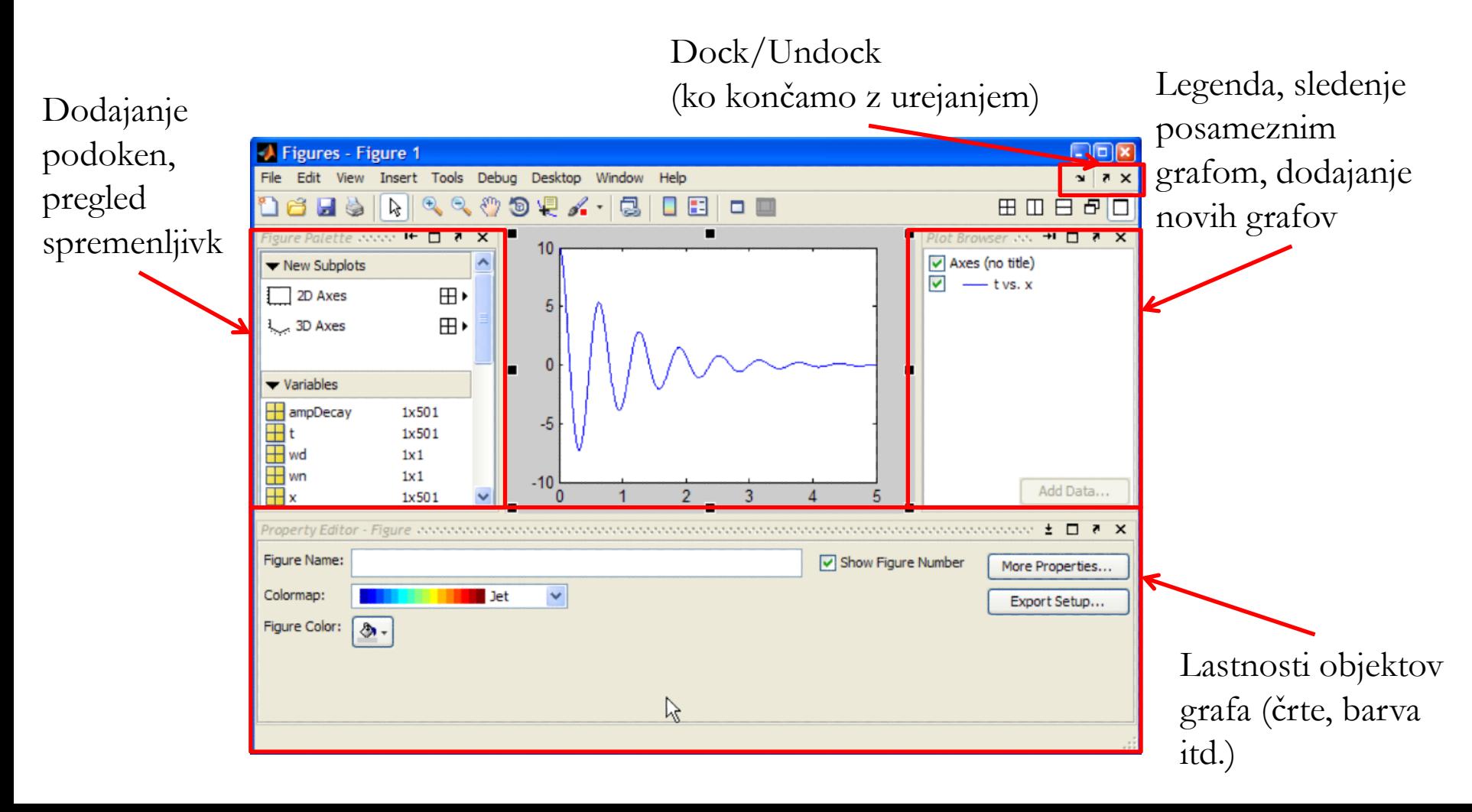

[*LDOS*] ..: Laboratorij *za digitalno obdelavo signalov, slik in videa*:..

Reševanje problemov – vizualizacija podatkov

**Naloga** 

 Na graf iz prejšnje naloge dodaj graf poteka dušenja:

 $dusenje = x_0 * e^{-z w_n t}$ 

- Graf dušenja naj bo označen z rdečo črtkano črto
- **Ustrezno označite naslov, osi** in legendo grafa.

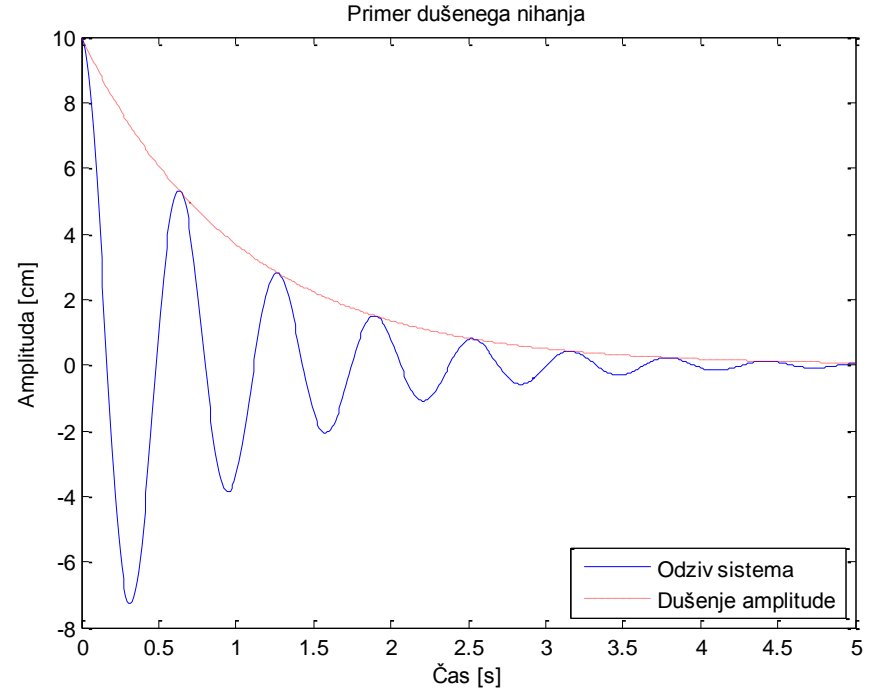

# **Urejanje s funkcijo plot**

- **C**Snovni graf:  $\gg$  plot(t,x)
- Za dodajanje novih grafov na obstoječega moramo uporabiti ukaz hold on/off
- Za urejanje oblike črt v grafih uporabimo dodatne parametre v funkciji plot (LineSpec parametri), npr:  $\gg$  plot(t,x,'r:')
- $\blacksquare$  Za urejanje naslova, imen osi in legende imamo na voljo funkcije  $\texttt{title},$ xlabel, ylabel, legend Primer: >> xlabel('Čas[s]')
- Dodatni parametri dokumentacija (Help)
- **Druge funkcije za risanje grafov:** surf, imagesc, colormap, contour

Reševanje problemov – vizualizacija podatkov

## **Vizualizacija – povzetek**

- **Komponente grafa v Matlabu**
- Uporaba interaktivnih orodij za risanje grafov
- Risanje grafov s funkcijo  $p$ lot

Reševanje problemov – numerična analiza

# **Numerična analiza**

- **•** Vgrajene funkcije
	- Uporaba
- **-** Analiza podatkov
	- Prilagajanje krivulj
	- Avtomatizacija s skriptami
	- Objava rezultatov

Univerza *v Ljubljani* ..: Fakulteta *za elektrotehniko*:.. [*LDOS*] ..: Laboratorij *za digitalno obdelavo signalov, slik in videa*:..

Reševanje problemov – numerična analiza

# **Vgrajene funkcije**

- Seznam vgrajenih funkcij:
	- Help>Functions>

By Category Alphabetical

- Ukaz doc v ukaznem oknu
- Klik na simbol *f<sup>x</sup>* v ukaznem oknu
- **Razdelitev na kategorije:** 
	- Elementarne matematične (Elementary Math Functions) doc elfun
	- Elementarne statistične (Elementary Statistical Functions) doc datafun
	- Matrične (Matrix Functions) doc elmat
	- Napredne matematične (Advanced Math Functions) doc specfun
	- Glede na temo (All functions by topic)  $-$  helpwin

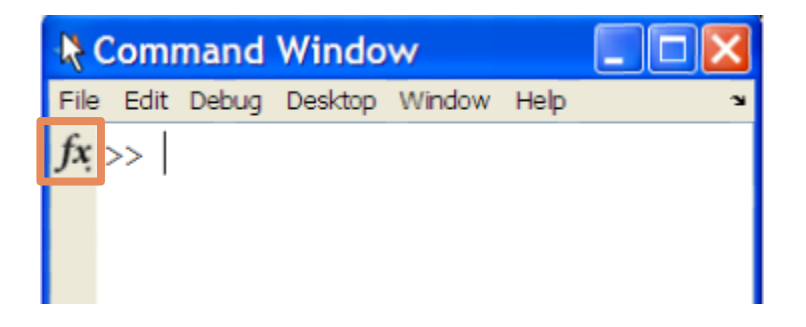

[*LDOS*] ..: Laboratorij *za digitalno obdelavo signalov, slik in videa*:..

Reševanje problemov – numerična analiza

# **Uporaba funkcij – osnovna sintaksa**

- Vhodne parametre funkcije vedno podajamo v (okroglih) oklepajih za njenim imenom
- **•** Vhodni parametri so lahko konkretne vrednosti (števila, besedilni nizi, matrike itd.) ali pa spremenljivke iz delovnega okolja
	- Gnezdenje funkcij: rezultat neke funkcije je lahko vhodni parameter druge funkcije

 $npr: \gg a = abs(cos(pi))$ 

- **IIIIzhodno vrednost funkcije lahko** priredimo novi/izbrani spremenljivki
- $\overline{\phantom{a}}$  Če nismo prepričani o sintaksi  $\overline{\phantom{a}}$ Help

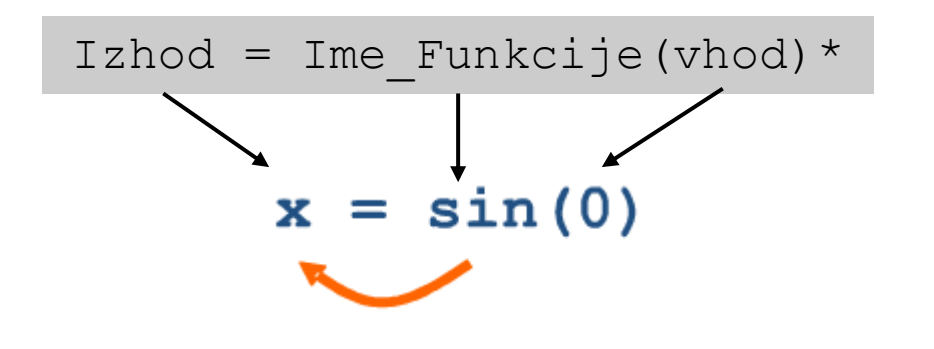

\* Vhodnih parametrov je lahko tudi več. Med sabo jih ločimo z vejicami.

# **Prilagajanje krivulj**

- **Interpolacija nad izmerjenimi podatki** ocena stanja med izmerjenimi vrednostmi
- Dokazovanje, vrednotenje (matematičnih) predpostavk
- **Modeliranje empiričnih podatkov**
- Možnosti v Matlabu:
	- Basic Fitting Tool
	- Curve Fitting Toolbox
	- Spline Toolbox (spline = zlepek)
- **Spoznali bomo:** 
	- Basic Fitting Tool
	- Interaktivno prilagajanje krivulj
	- Pridobivanje koeficientov
	- Osnovni ukazi prilagajanja krivulj

[*LDOS*] ..: Laboratorij *za digitalno obdelavo signalov, slik in videa*:..

Reševanje problemov – numerična analiza

### **Basic Fitting Tool (BFT)**

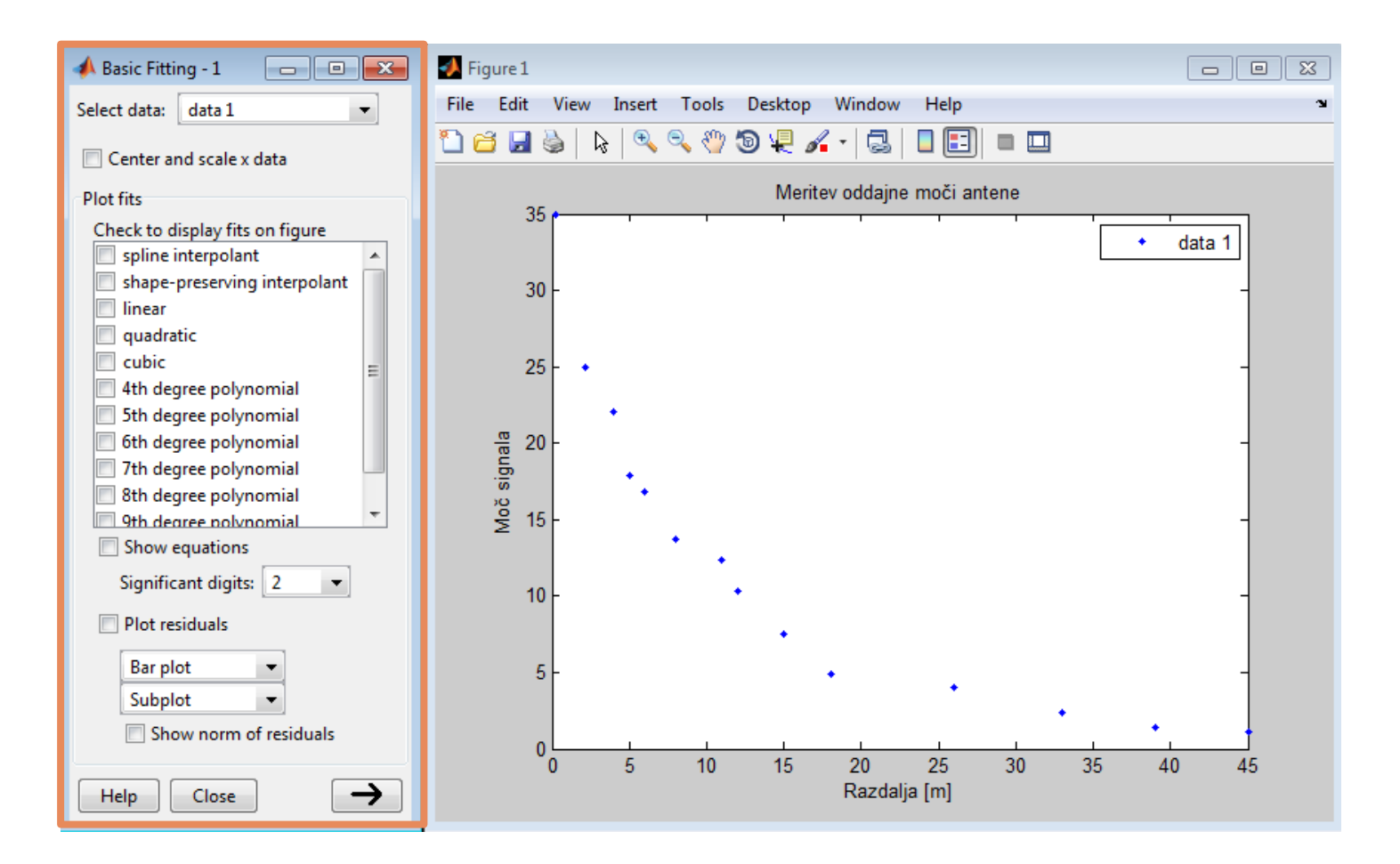

 V oknu grafa, nad katerim želimo izvesti prilagajanje krivulj izberemo: **Tools>Basic Fitting**

[*LDOS*] ..: Laboratorij *za digitalno obdelavo signalov, slik in videa*:..

#### Reševanje problemov – numerična analiza

# **Basic Fitting Tool (BFT)**

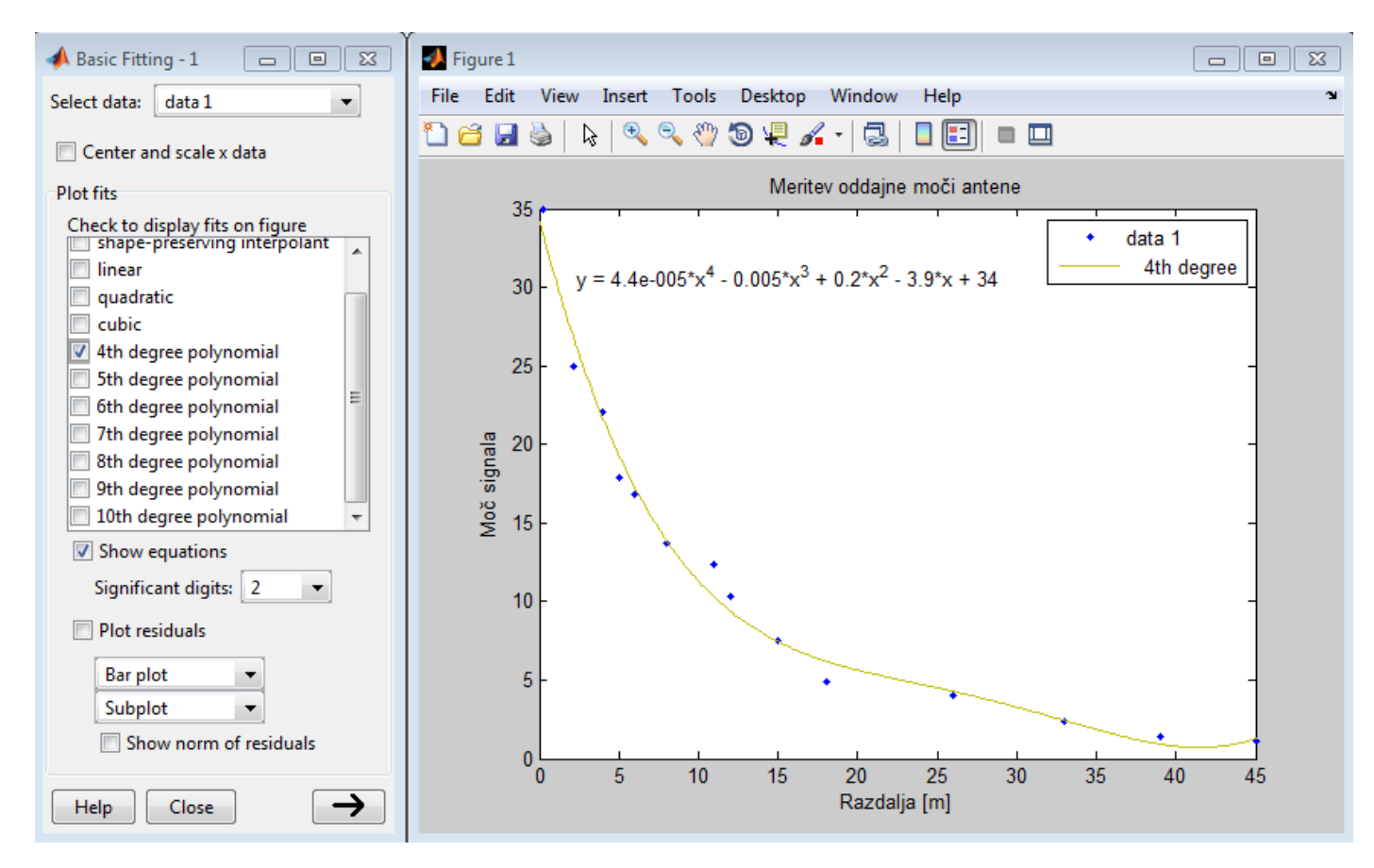

- Izbiramo lahko med različnimi možnostmi prilagajanja krivulj (linearno, kvadratično, kubično, s polinomi višjih redov)
- Možen je tudi izpis enačbe prilagojene krivulje in s tem njena nadaljnja uporaba

[*LDOS*] ..: Laboratorij *za digitalno obdelavo signalov, slik in videa*:..

Reševanje problemov – numerična analiza

# **BFT – pridobivanje koeficientov**

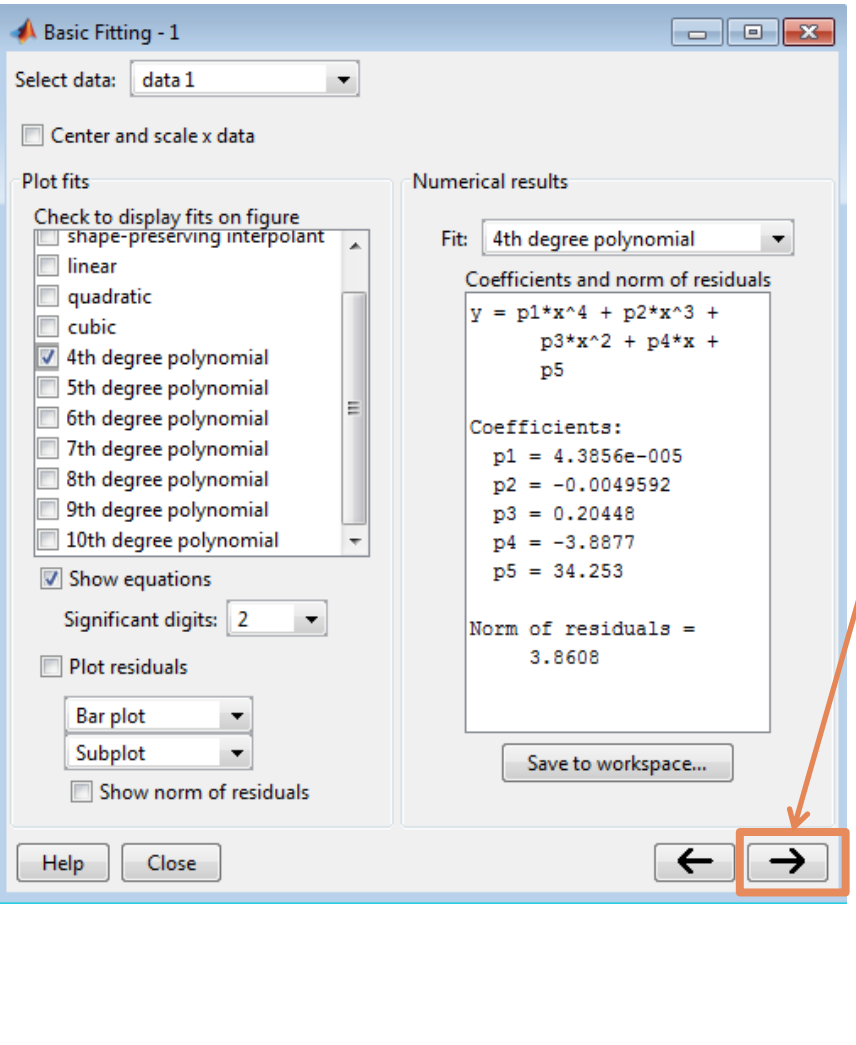

- V spodnjem desnem kotu kliknemo na puščico in razširimo vmesnik BFT
- prikažejo se tudi koeficienti polinoma
- Izberemo Save to workspace v novem oknu izberemo imena  $\rightarrow$  OK
- Izbrane vrednosti se shranijo v delovno okolje

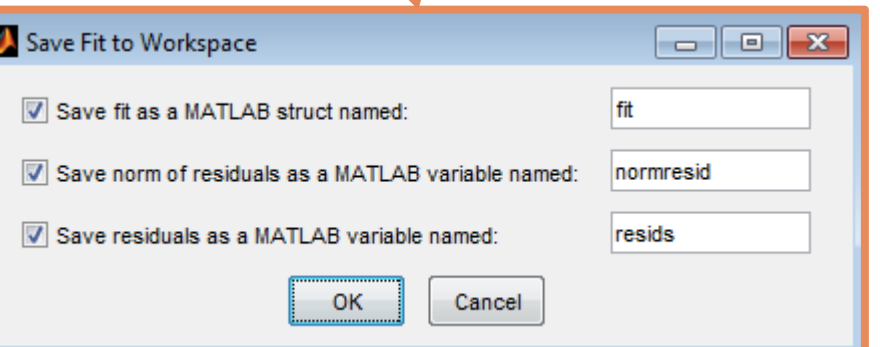

Univerza *v Ljubljani* ..: Fakulteta *za elektrotehniko*:.. [*LDOS*] ..: Laboratorij *za digitalno obdelavo signalov, slik in videa*:..

Reševanje problemov – numerična analiza

# **Ukazi osnovnega prilagajanja**

- **Polinomsko prilagajanje iz** orodja BFT lahko nadomestimo s funkcijama polyfit in polyval v ukaznem oknu
- **Polyfit: pridobitev** koeficientov
- Polyval: določitev funkcijskih vrednosti za določene koeficiente in podano funkcijsko območje

 $\gt$ 

- >> plot(razdalja,moc,'r.')
- >> hold on
- >> p=polyfit(razdalja,moc,4)

 $p =$ 

 0.0000 -0.0050 0.2045 -3.8877 34.2527

```
>> y=polyval(p,razdalja);
```

```
\gg plot(razdalja, y, 'b-')
```
[*LDOS*] ..: Laboratorij *za digitalno obdelavo signalov, slik in videa*:..

Reševanje problemov – numerična analiza

#### **Ukazi osnovnega prilagajanja**

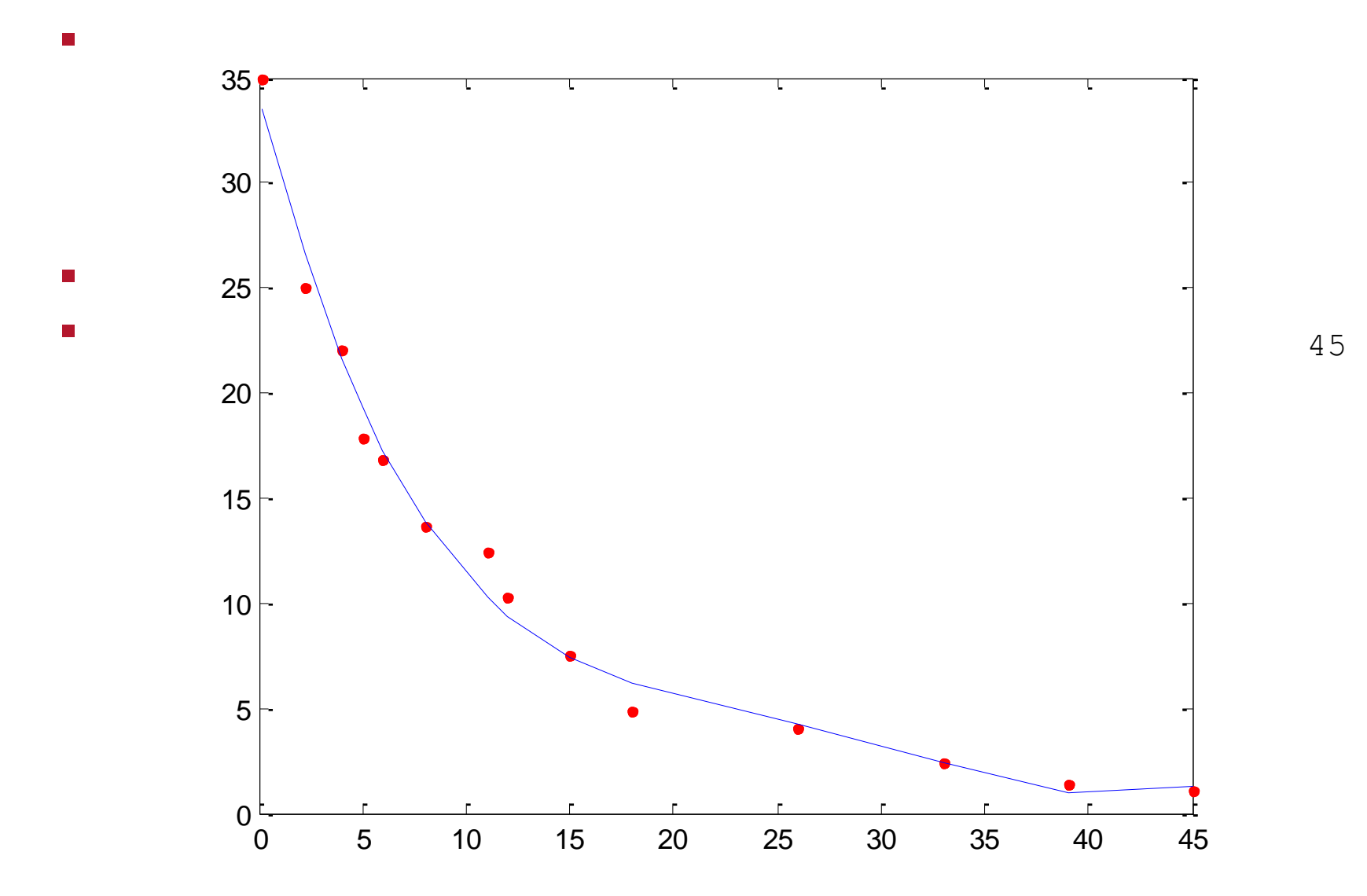

[*LDOS*] ..: Laboratorij *za digitalno obdelavo signalov, slik in videa*:..

Reševanje problemov – numerična analiza

# **Naloga**

- **EXA** Izvedite polinomsko interpolacijo za dano tabelo
- Interpolacijski polinom naj bo 4. stopnje
- **-** Določite koeficiente interpolacijskega polinoma
- **Narišite polinom in napišite** njegov analitični izraz
- **Izračunajte** *y***(-0.2)**

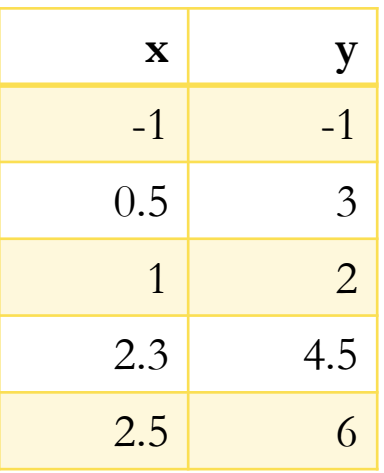

Univerza *v Ljubljani* ..: Fakulteta *za elektrotehniko*:.. [*LDOS*] ..: Laboratorij *za digitalno obdelavo signalov, slik in videa*:..

Reševanje problemov – numerična analiza

# **Numerična analiza - povzetek**

- Uporaba vgrajenih funkcij
- **Uporaba pomoči**
- **-** Analiza podatkov
	- Prilagajanje krivulj
		- Uporaba BFT
		- Interaktivno prilagajanje krivulj
		- Pridobivanje koeficientov polinomskega prilagajanja
		- Osnovne funkcije za prilagajanje krivulj

# **Avtomatizacija s skriptami**

- **-** Različni tipi Matlab programov
- **Matlab Editor** 
	- Uporaba zgodovine ukazov
	- Uporaba komentarjev
	- Shranjevanje in poganjanje skript

# **Matlab programi**

- **Uporaba:** 
	- Lažje urejanje ukazov
	- Avtomatizacija opravil
	- Ustvarjanje lastnih aplikacij
- **Dya osnovna tipa:** 
	- Skripte (več ukazov združenih v skupino)
	- Funkcije
- Sestavljanje programov Matlab Editor
	- File > Open > Script

# **Matlab Editor**

- Vnos ukazov je enak kot v ukaznem oknu
	- Veljajo enaka sintaktična pravila
- Pri sestavljanju programov uporabite zgodovino ukazov (kopiranje ukazov)
- Uporaba komentarjev na primernih mestih začnejo se z oznako  $§$ , označeni so z zeleno barvo
	- Razlaga kode  $\rightarrow$  bolj razumljivo za druge in (po daljšem času neuporabe kode) tudi za avtorja
- **Shranjevanje programov:** 
	- File > Save / Save As …
	- Shranjeni programi imajo končnico .m
	- Privzeta lokacija je trenutna mapa, ki jo lahko spremenimo
- **Poganjanje skripte:** 
	- Pritisni F5 ali klik na gumb  $\boxed{\blacksquare}$
	- Ime skripte vpišemo v ukazno okno brez končnice

[*LDOS*] ..: Laboratorij *za digitalno obdelavo signalov, slik in videa*:..

#### **Primer skripte**

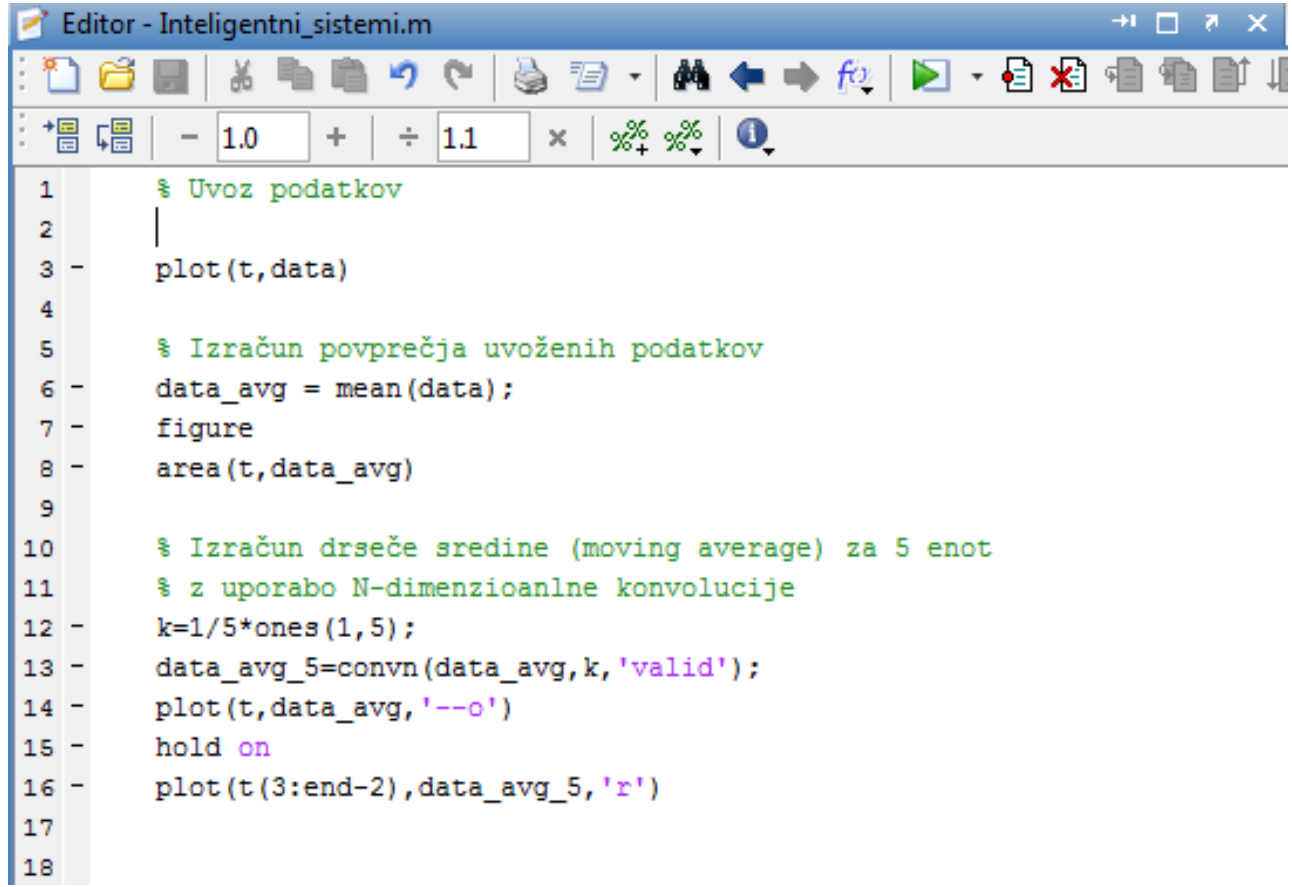

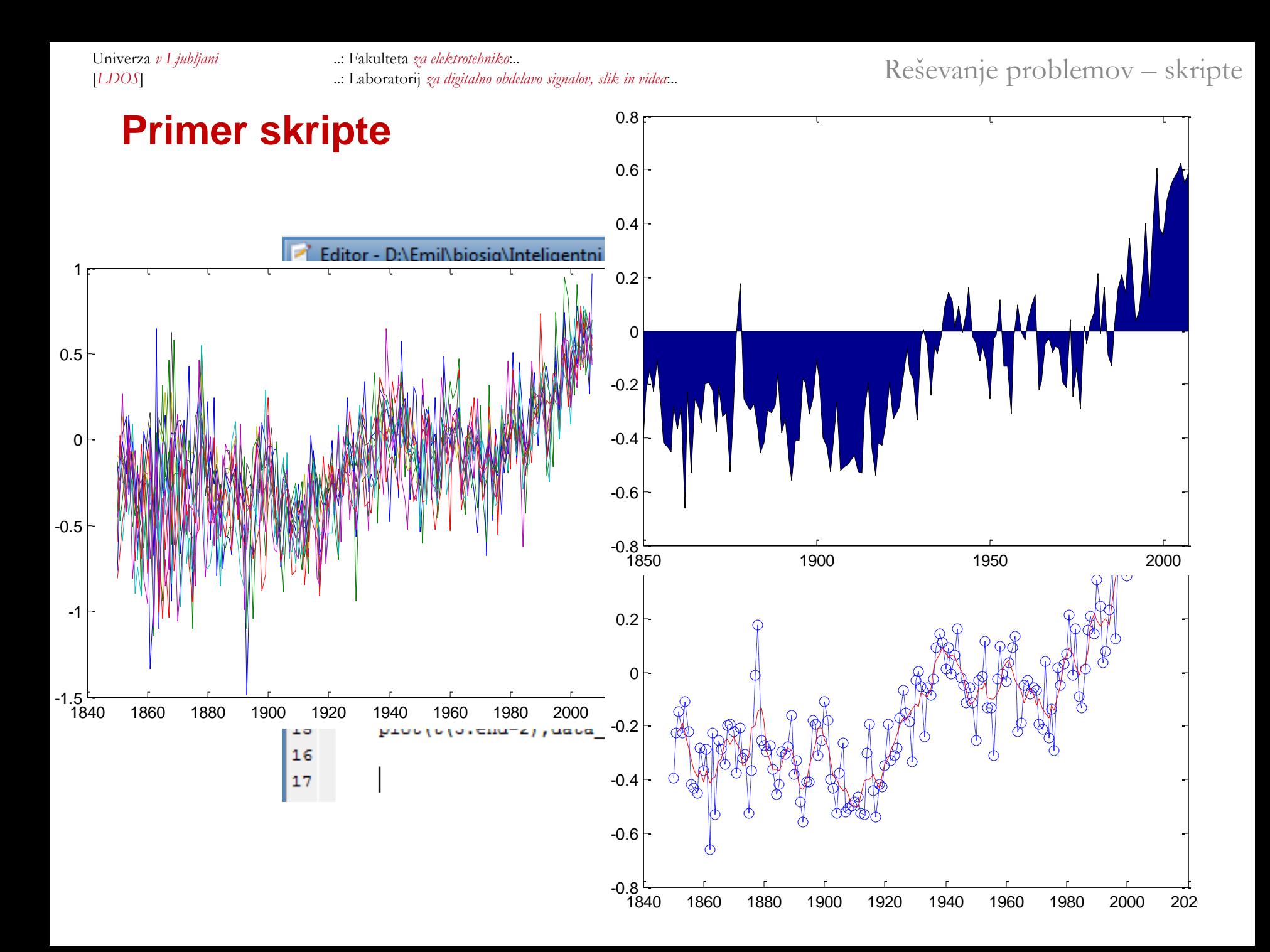

Univerza *v Ljubljani* ..: Fakulteta *za elektrotehniko*:.. [*LDOS*] ..: Laboratorij *za digitalno obdelavo signalov, slik in videa*:..

Reševanje problemov – skripte

# **Avtomatizacija s skriptami - povzetek**

- Različni tipi Matlab programov
- Uporaba Matlab Editor-ja
	- Uporaba zgodovine ukazov
	- Uporaba komentarjev
	- Shranjevanje in poganjanje skript

# **Objava rezultatov**

- Objava Matlab programov in njihovih rezultatov
	- HTML, XML, DOC, PPT, LaTex formati
	- Uporaba celic pri programiranju (Cell feature) za avtomatsko objavo datoteke
	- Koda, komentarji in rezultati so predstavljeni v obliki strukturiranega poročila
- **HTML** poročila
	- Vsebuje kodo s sintakso, komentarje in rezultate za vsako celico
# **Generiranje poročila**

- Odpremo ustrezno skripto vzemimo zadnji primer
- Omogočiti moramo uporabo celic
	- V orodni vrstici Matlab Editorja izberemo:

#### **Cell > Enable Cell Mode**

- Sledi delitev kode na sekcije celice
	- Začetek celice označimo s simbolom %%, ki mu sledi naslov celice
	- Vstavimo jih kolikor se nam zdi potrebno
	- Vsaka celica bo v poročilu predstavljala podpoglavje
- Po končani delitvi lahko končamo poročilo za objavo
	- V orodni vrstici Matlab Editorja izberemo: **File > Publish**
	- Izvrši se koda in ustvari se poročilo v izbranem formatu

## **HTML poročila**

- Vsebuje kodo s sintakso, komentarje in rezultate za vsako celico
- Naslovi celic so predstavljeni kot naslovi poglavij poročila, ustvari se ustrezno kazalo s povezavami
- S klikanjem na povezave kazala se premikamo po poročilu v spletnem brskalniku
- Koda je predstavljena v obarvanih odsekih za boljšo predstavo
- Poročilo se shrani v trenutni delovni mapi v podmapo HTML
- HTML je privzeti format poročil, ki ga lahko spremenimo: **Matlab Editor > File > Publish Configuration > Edit Publish Configuration**

#### **Objava rezultatov - povzetek**

- Objava Matlab programov in njihovih rezultatov – HTML, XML, DOC, PPT, LaTex formati
- Uporaba celic pri programiranju (Cell feature) za avtomatsko objavo datoteke
- **E Izdelava HTML poročila** 
	- Vsebuje kodo s sintakso, komentarje in rezultate za vsako celico

#### **Programiranje v Matlabu**

- **Pisanje funkcij** 
	- Modularnost problem razdelimo na manjše obvladljive dele
	- Ponovna uporaba kode za druge projekte
- **Uporaba zank in vejitev** 
	- Ponavljanje določenih odsekov kode
	- Logično odločanje

Programiranje v Matlabu

## **Integracija komponent**

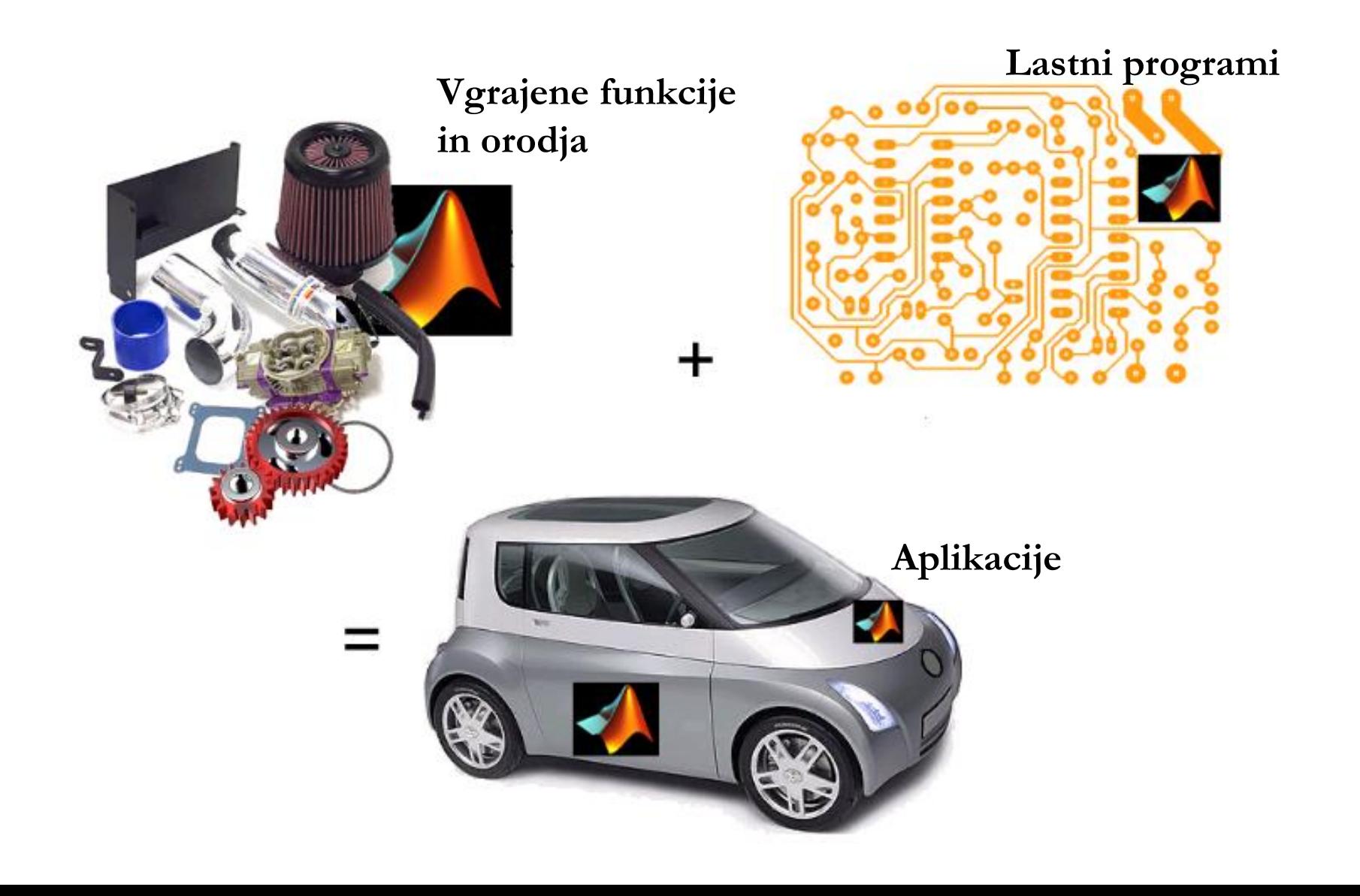

## **Pisanje funkcij**

- **Sintaksa**
- Upravljanje z vhodnimi in izhodnimi spremenljivkami
- **Razlike med skriptami in funkcijami**

Programiranje v Matlabu – pisanje funkcij

## **Sintaksa pisanja funkcij**

Sintaksa pisanja je zelo podobna sintaksi klicanja funkcij

```
function izhod = Ime funkcije(vhod)function [izhod1, izhod2] = Ime funkcije(vhod1, vhod2, ...)
```
- Izrazu s ključno besedo  $function$  pravimo deklaracija funkcije
	- Vedno je v prvi vrstici kode funkcije
- Ime shranjene .m datoteke mora biti enako kot ime funkcije v deklaraciji!
- Vhodne spremenljivke so uporabljene le kot vhodni parametri izračunov v funkciji!

- 
- [*LDOS*] ..: Laboratorij *za digitalno obdelavo signalov, slik in videa*:..

Programiranje v Matlabu – pisanje funkcij

#### **Primer**

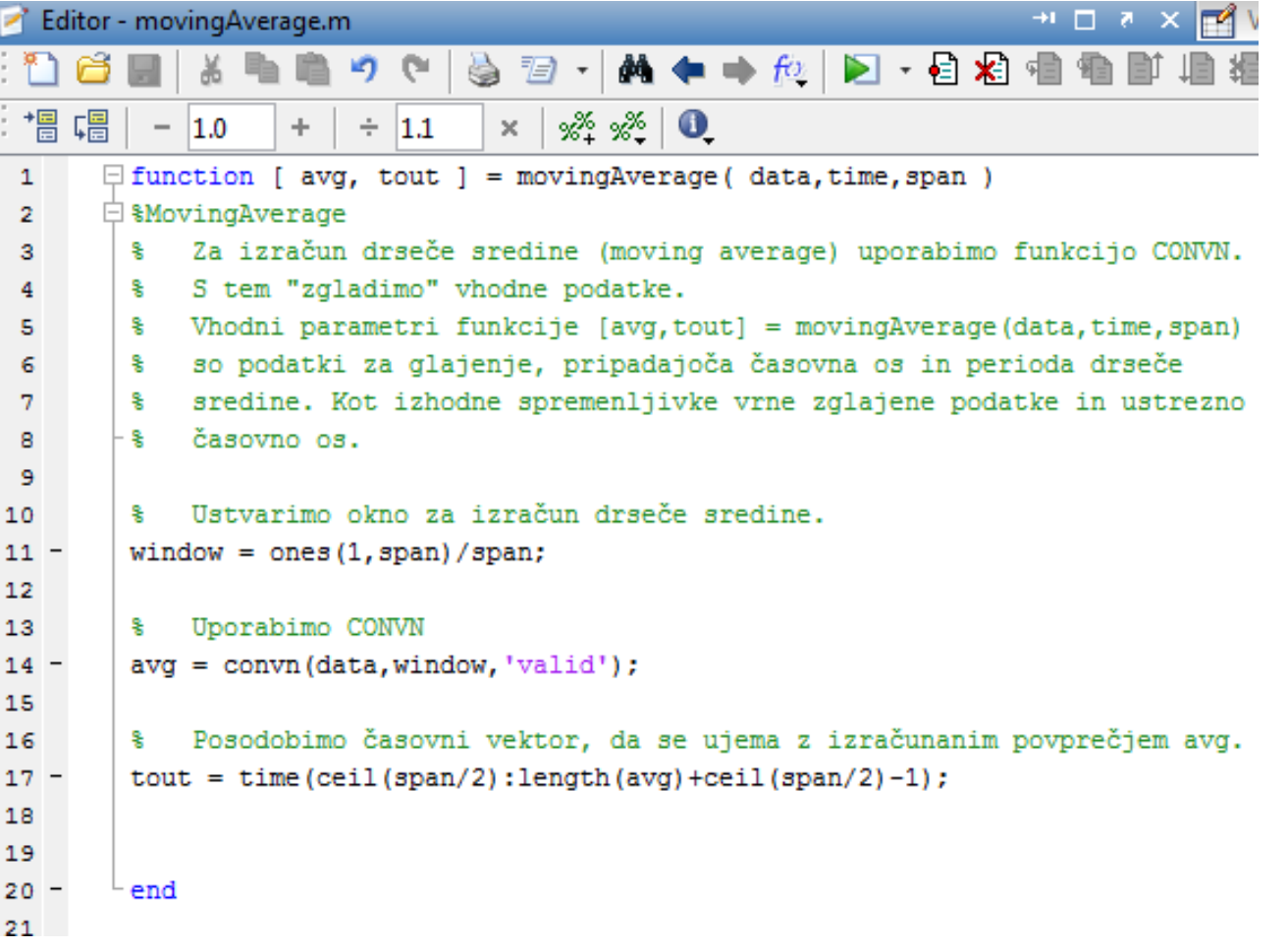

## **Skripta vs. funkcija**

- **Skripta** 
	- Zaporedje ukazov enakovredno ukaznemu oknu
	- Avtomatizacija ponavljajočih se opravil
	- Vsi uporabljeni/generirani podatki so shranjeni v delovnem okolju
- **Funkcija:** 
	- Avtomatizacija opravil
	- Ob klicu moramo vnesti vhodne parametre
	- Rezultat so vedno izhodne spremenljivke
	- Uporabimo jih lahko za različne vhode brez spreminjanja kode modularnost in splošna raba kode
	- v delovno okolje se shranijo samo izhodne spremenljivke, vmesne spremenljivke (uporabljene samo v funkciji) se ne shranijo

Programiranje v Matlabu – zanke in vejitve

## **Zanke in vejitve**

- **•** Vejitve
	- Pogojni stavek if elseif else
- **-** Zanke, ponovitveni stavki
	- While zanka
	- For zanka

[*LDOS*] ..: Laboratorij *za digitalno obdelavo signalov, slik in videa*:..

Programiranje v Matlabu – zanke in vejitve

#### **Pogojni stavek if – elseif – else**

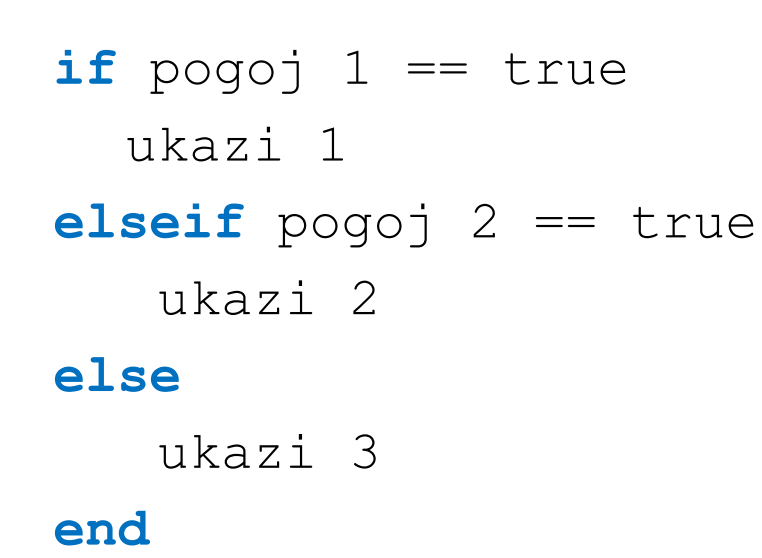

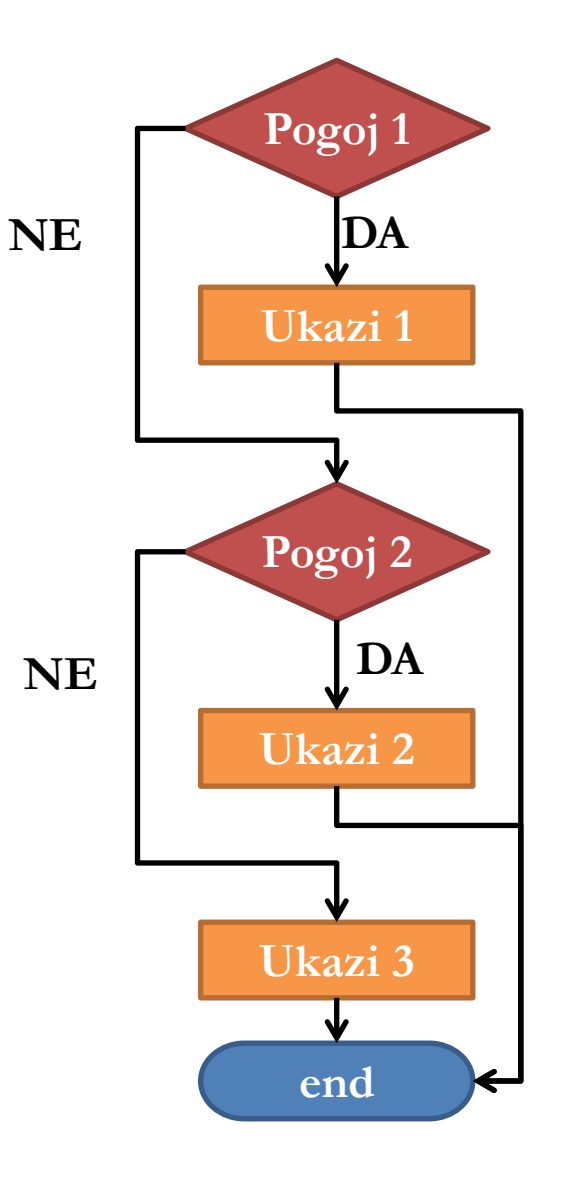

[*LDOS*] ..: Laboratorij *za digitalno obdelavo signalov, slik in videa*:..

#### Programiranje v Matlabu – zanke in vejitve

#### **While zanka**

**-** Ponavljanje zaporedja ukazov dokler je izpolnjen dani pogoj

**while** pogoj ukazi **end**

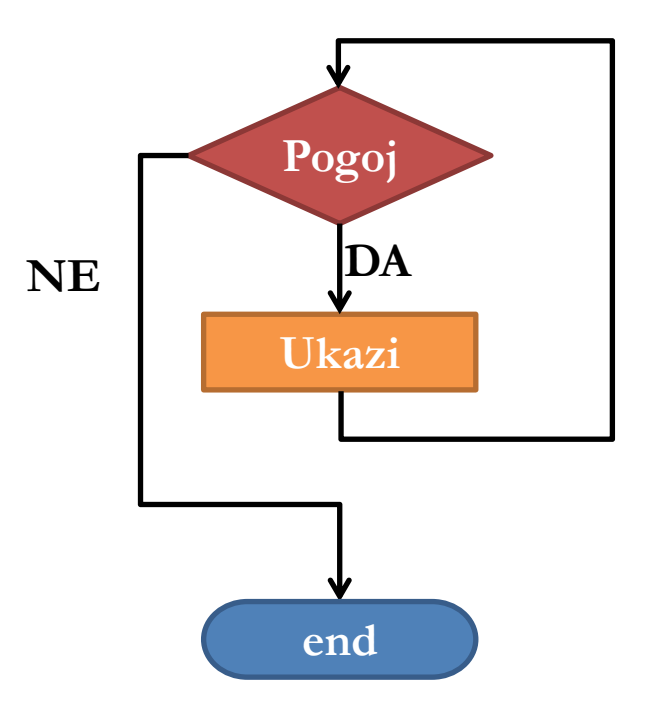

Programiranje v Matlabu – zanke in vejitve

#### **For zanka**

- Ponavljanje zaporedja ukazov za točno število iteracij
- **-** Možna je predčasna prekinitev

```
for stevec = zac vr:korak:kon vr
ukazi
```
**end**

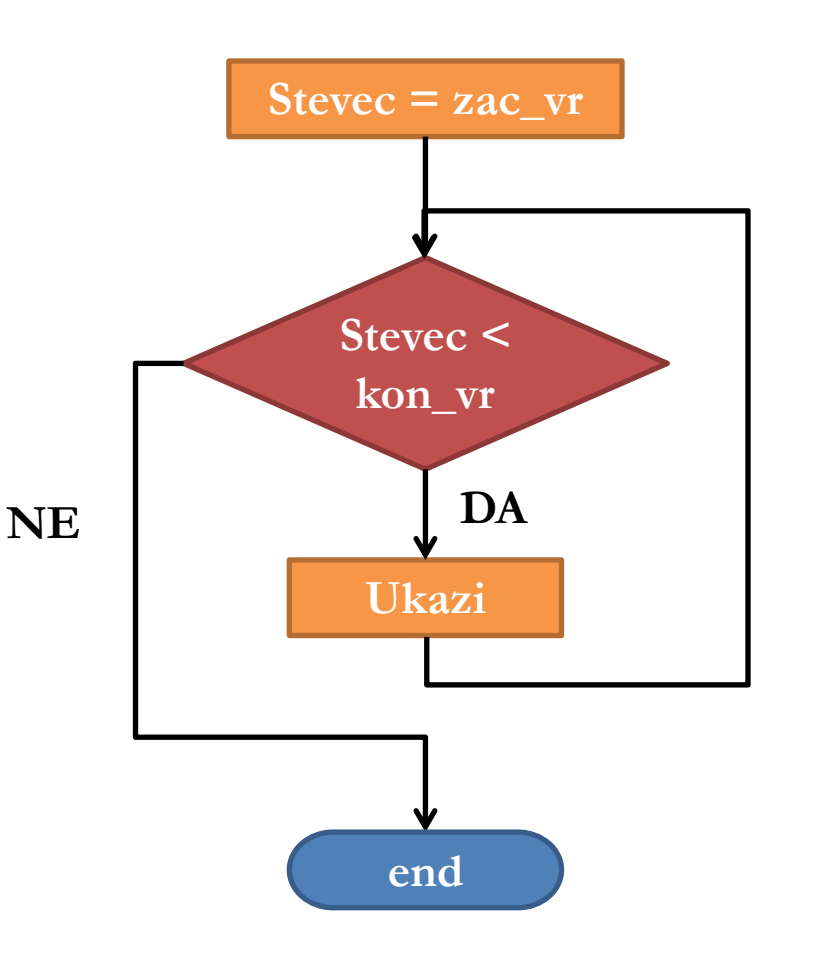

# **Naloga**

- Z uporabo zank izriši animirano sinusno funkcijo:
	- *x* os: 0 2 pi, s korakom 0.1
	- *y=sin(x)*
	- Funkcija naj se izriše zaporedoma od prve do zadnje točke na x osi.
- **Namig:** 
	- Sliko je potrebno predhodno odpreti, definirati x in y skalo ter poskrbeti, da jo lahko dopolnjujemo: funkcije figure, axis in hold on
	- Uporabite funkcijo pause za zakasnitev

## **Programiranje – ključne besede**

- Spoznali smo osnovne ključne besede: for, if, elseif, else, end, while
- Celoten seznam ključnih besed, ki so nam lahko v pomoč pri programiranju dobimo z ukazom iskeyword v ukaznem oknu

>> iskeyword  $ans =$ 'break' 'case' 'catch' 'classdef' 'continue' 'else' 'elseif' 'end' 'for' 'function' 'qlobal' 'if' 'otherwise' 'parfor' 'persistent' 'return' 'spmd' 'switch' 'try' 'while'

## **Programiranje v Matlabu – povzetek**

- Sintaksa za pisanje funkcij
- Upravljanje z vhodnimi in izhodnimi spremenljivkami
- **Primerjava skript in funkcij**
- Uporaba odločitvenih/vejitvenih stavkov
- **Uporaba zank** for in while

[*LDOS*] ..: Laboratorij *za digitalno obdelavo signalov, slik in videa*:..

#### **Hvala za pozornost**

- **Natlab okolje**
- **Natlab osnove**
- **-** Reševanje problemov z Matlabom
- **-** Programiranje v Matlabu